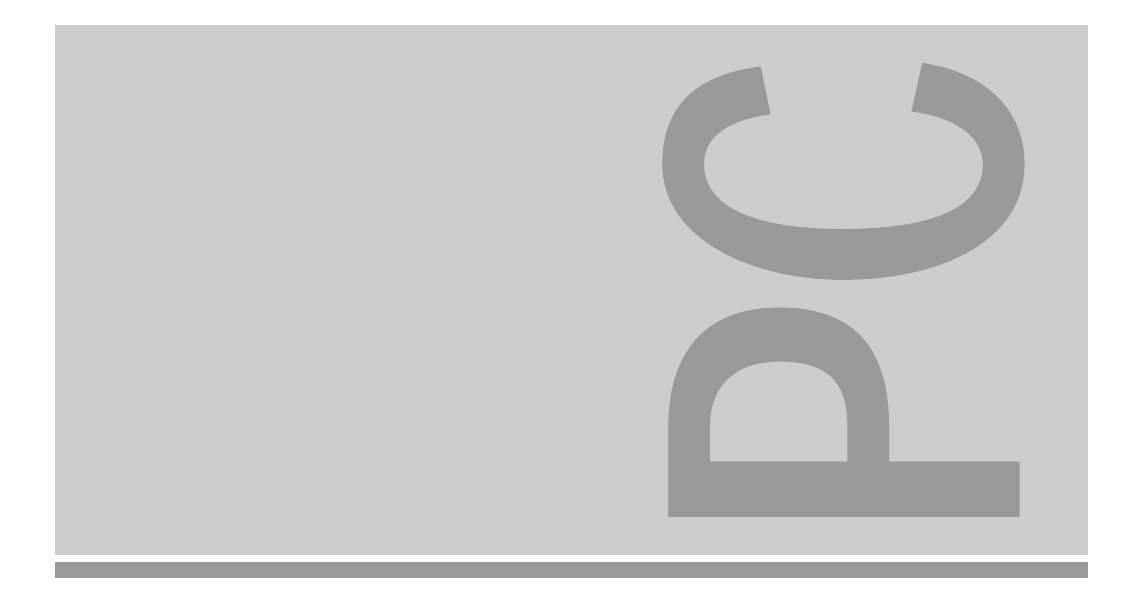

# System boards D841, D842

ISA/PCI

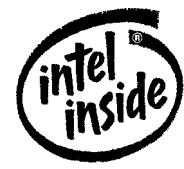

**Technical Manual** 

The Intel Inside Logo is<br>a registered trademark of Intel Corporation

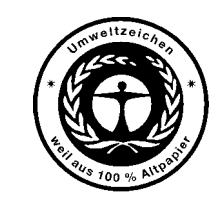

Dieses Handbuch wurde auf Recycling-Papier gedruckt. This manual has been printed on recycled paper. Ce manuel est imprimé sur du papier recyclé. Este manual ha sido impreso en papel reciclado. Questo manuale è stato stampato su carta da riciclaggio. Denna handbok är tryckt på recyclingpapper. Dit handboek werd op recycling-papier gedrukt.

Published by Siemens Nixdorf Informationssysteme AG 33094 Paderborn81730 München

Order No.: *A26361-D841-Z121-1-7619*Printed in the Federal Republic of Germany AG 1195 11/95

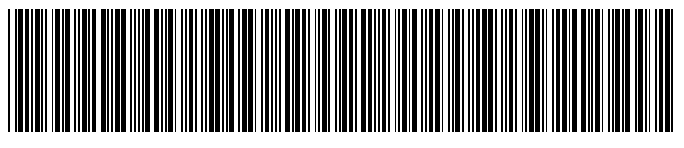

A26361-D841-Z121-1-7619

# Is there ...

... any technical problem or other ... anything you want to tell us question you need clarified? <br>about this manual? question you need clarified?

- one of our IT Service Shops
- 
- 

IT Service Shops in the enclosed warranty booklet. The result of Fax: (0 89) 6 36-4 04 43

Please send us your comments quoting Please contact:the order number of the manual.

– your sales partner Siemens Nixdorf Informationssysteme AG – your sales office User Documentation Department BS2000 OS ID4, Otto-Hahn-Ring 6,<br>BS2000 OS ID4, Otto-Hahn-Ring 6,<br>B1730 München, Germany

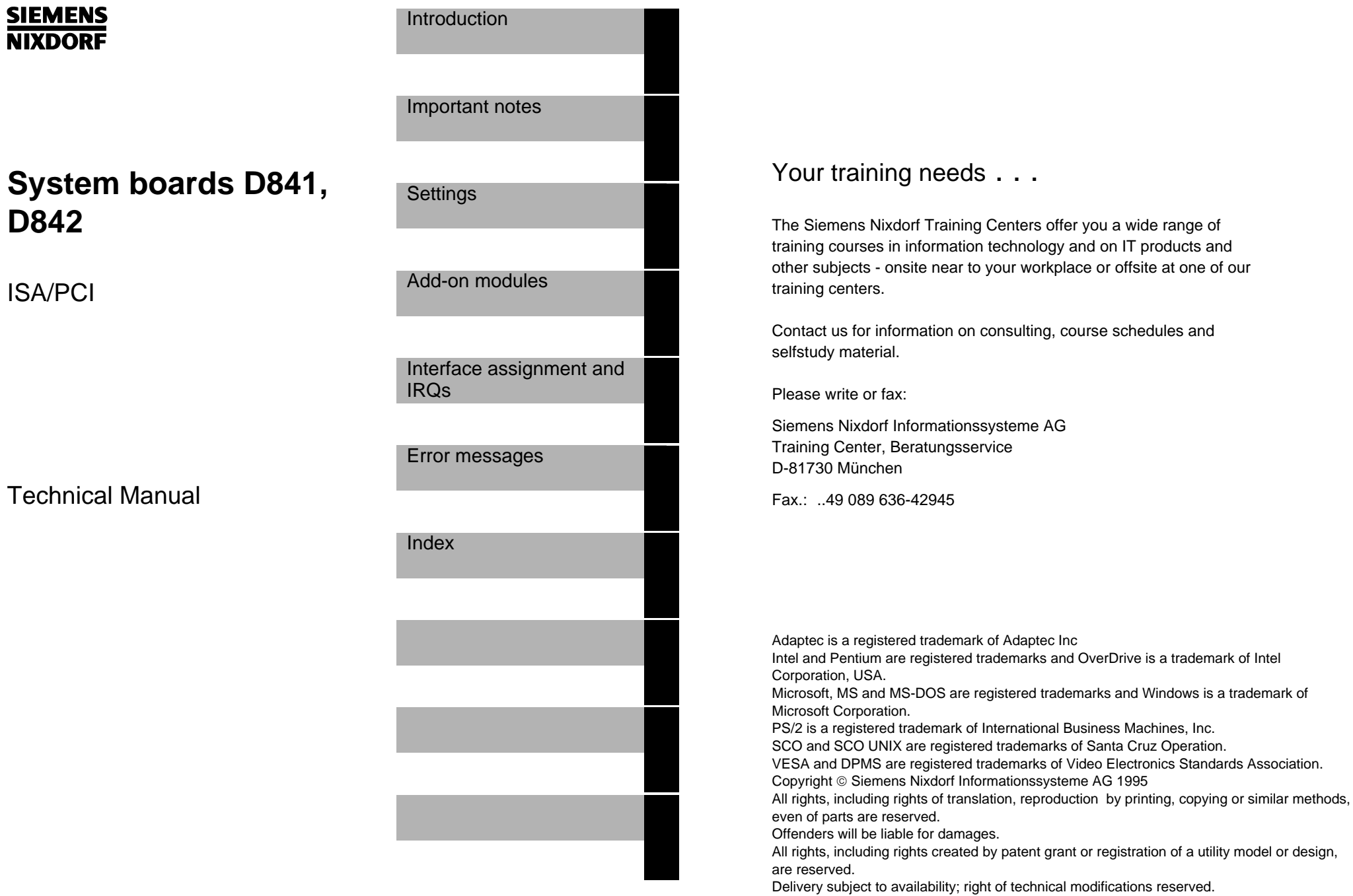

**D842**

# **Contents**

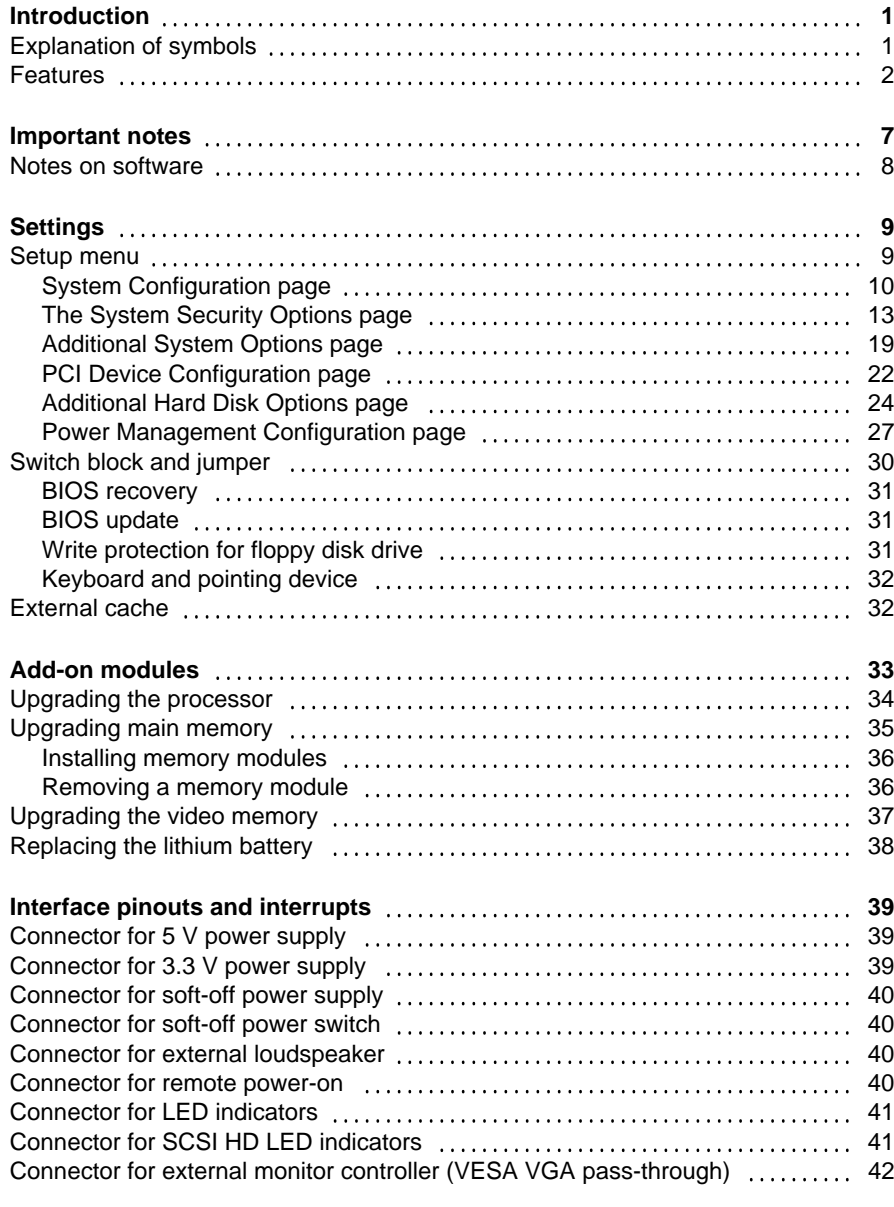

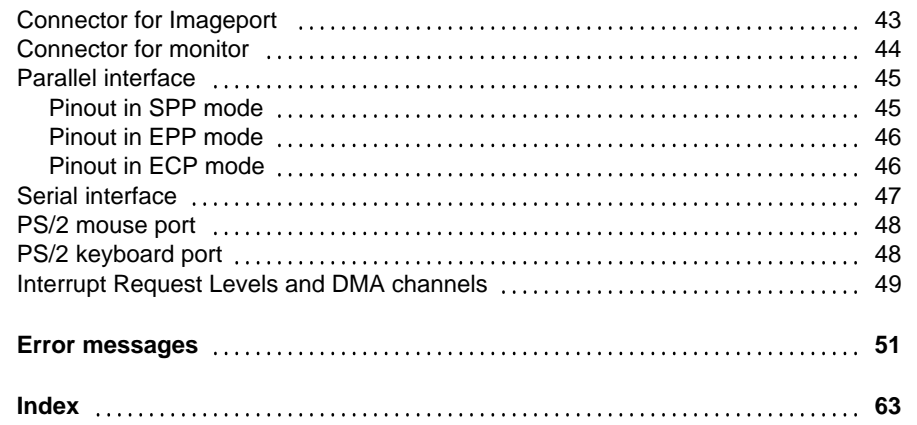

# **Introduction**

This description applies for the system boards D841 and D842 with PCI Bus (**P**eripheral **C**omponent **I**nterconnect). Unless otherwise specified, the settings described apply for both system boards.

# **Explanation of symbols**

The meanings of the symbols and fonts used in this manual are as follows:

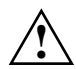

 This indicates instructions which it is essential to observe. Failure to do so may endanger your health, the operational integrity and electrical safety of your PC, or the security of your data.

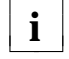

 $\mathbf{i}$   $\mathbf{j}$  This symbol is followed by supplementary information, remarks and tips.

- ▶ Texts which follow this symbol describe activities that must be performed in the order shown.
- $\Box$  This symbol means that you must enter a blank space at this point.

 $\Box$  This symbol means that you must press the Enter key.

Texts in this typeface are screen outputs from the PC.

**Texts in this bold typeface** are the entries you make via the keyboard.

*Texts in italics* indicate commands or menu items*.*

"Quotation marks" indicate highlighted text and names of chapters.

# **Features**

- 64-bit microprocessor Pentium with 16 Kbyte internal cache (first level cache; 8 Kbyte data cache, 8 Kbyte address cache) or OverDrive processor for Pentium
- Math coprocessor: integrated in processor
- Memory configuration on system board: 8 Mbyte to 128 Mbyte RAM onboard
- Second level cache on the system board: 256 Kbytes
- PCI bus
- Disk controller connected to PCI bus for up to four IDE drives (e.g. fast IDE hard disk drives, IDE CD ROM drive)
- Monitor controller connected to PCI bus; graphics processor TSENG ET4000/W32P with Windows accelerator and 1 Mbyte or 2 Mbyte DRAM video memory
- Real-time clock/calendar with integrated battery backup
- 128 Kbyte Flash BIOS
- Floppy disk controller (up to 2.88 Mbyte format)
- Bus interface for platter
- Connector for external loudspeaker
- Connector for external monitor controller (VESA VGA pass-through)
- Image port
- Parallel interface (ECP- and EPP-compatible)
- Two serial interfaces
- PS/2 mouse interface
- PS/2 keyboard interface
- Monitor interface
- D842: Voltage converter

 $\mathfrak{p}$ 

 **Introduction**

#### **Introduction**

**System board D842**

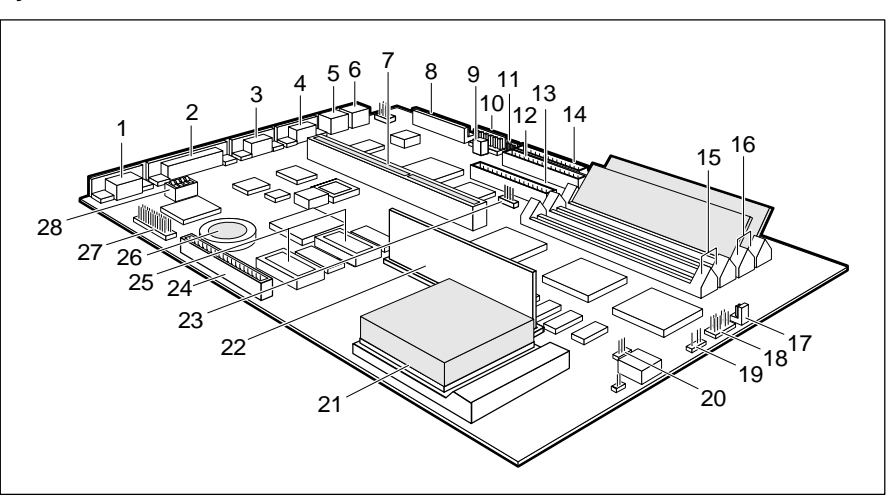

- 
- 
- 
- 
- 
- $6 = PS/2$  keyboard port loudspeaker<br>  $7 = Bus$  interface  $20 = S$  ocket for pro-
- 
- $8 =$  Connector for power supply 5 V 21 = Processor with heat sink
- $9 =$ Connector for remote power-on  $22 =$  Voltage converter
- $10 =$  Connector for power supply 3.3 V  $23 =$  Connector for LED indicator of
- 11 = Connector for soft-off power supply SCSI hard disk drive
- 12 = Connector 1 for IDE drives 1 and 2 24 = Imageport connector (e.g. hard disk drive) 25 = Sockets for video memory
- $13$  = Connector 2 for IDE drives 3 and 4 26 = Lithium battery
- 

4

- $1 =$  Monitor interface  $15 =$  Location bank 1 for main memory
- $2 =$  Parallel interface  $16 =$  Location bank 0 for main memory
- $3 =$  Serial interface (Ser 2) 17 = Connector for soft-off power switch
- 4 = Serial interface (Ser 1) 18 = Connector for LED indicators
- $5 = PS/2$  mouse interface  $19 = Convector for external$ 
	- $20 =$  Socket for processor fan
	-
	-
	-
	-
	-
	-
- 14 = Connector for 27 = Connector for external monitor (VESA VGA Pass-Through)
	- $28 =$  Switch block

#### **Possible screen resolution**

The screen resolutions in the following table refer to the monitor controller on the system board.

If you are using an external monitor controller, you will find details of supported screen resolutions in the Operating Manual or Technical Manual supplied with the controller.

- $1 =$  Monitor interface  $14 =$  Location bank 1 for main memory
- $2$  = Parallel interface  $15$  = Location bank 0 for main memory
- $3 =$  Serial interface (Ser 2) 16 = Connector for soft-off power switch
- 4 = Serial interface (Ser 1) 17 = Connector for LED indicators
- $5 = PS/2$  mouse interface  $18 = Connector$  for external
- 6 = PS/2 keyboard port loudspeaker
- $7 = Bus$  interface  $19 = S$ ocket for processor fan
- $8 =$  Connector for power supply 5 V  $20 =$  Processor with heat sink
- 9 = Connector for power supply  $3.3 \text{ V}$  21 = Lithium battery<br>10 = Connector for soft-off power supply  $22 =$  Connector for LED indicator of
- $10 =$  Connector for soft-off power supply
- 11 = Connector 1 for IDE drives 1 and 2 SCSI hard disk drive(e.g. hard disk drive) 23 = Imageport connector
- $12$  = Connector 2 for IDE drives 3 and 4 24 = Sockets for video memory
- floppy disk drive controller
- 13 = Connector for 25 = Connector for external monitor
	- (VESA VGA Pass-Through)
	- $26$  = Switch block

 $9 \hspace{2.5cm} 3$ 

floppy disk drive controller

#### $\begin{array}{ccc|c}\n & 3 & 4 & 5 & 6 \\
 & 2 & 3 & 4 & 6 \\
 & 2 & 2 & 3 & 8\n\end{array}$ 101291311114 <sup>15</sup> 26**CORRADO** 252423222116 17181920  $\sim$  1

# **System board D841**

#### **Introduction**

You can use the *REFRATE* program (under Windows 95), the *WDSETUP* program (under MS-Windows) or the *SET-VGA* program (under MS-DOS) to set the screen resolution. Detailed information is provided in the corresponding help.

**!** You may set only those resolutions and refresh rates specified in the "Technical data" section of the monitor description. Otherwise you may damage your monitor. If you are in any doubt, contact your sales office or customer service.

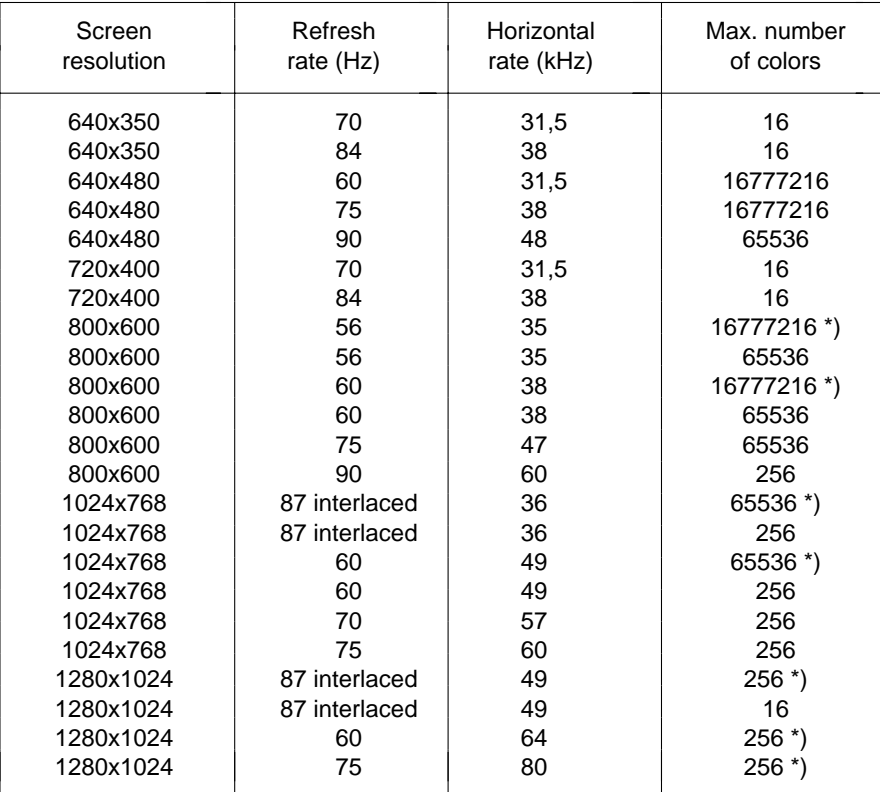

\*) Only with 2 Mbyte of video memory

# **Important notes**

Be sure to read this page carefully and note the information before you open the PC.

Please note the information provided in the chapter "Safety" in the Operating Manual of the PC.

Incorrect replacement of the lithium battery may lead to a risk of explosion. It is therefore essential to observe the instructions in the section "Add-onmodules - Replacing the lithium battery".

The lithium battery must be replaced with an identical battery or a battery type recommended by the manufacturer (CR2032).

Do not throw lithium batteries into the trashcan. Your vendor or dealer ortheir authorized representatives will take used batteries back free of charge so that they can be recycled or disposed of in the proper manner.

# **ADVARSEL**

**!**

 Lithiumbatteri - Eksplosionsfare ved fejlagtig håndtering. Udskiftning må kun ske med batteri af samme fabrikat og type. Lever det brugte batteri tilbage til leverandøren.

# **ADVARSEL**

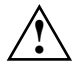

**!**

 Eksplosjonsfare ved feilaktig skifte av batteri. Benytt samme batteritype eller en tilsvarende type anbefalt av apparatfabrikanten. Brukte batterier kasseres i henhold til fabrikantens instruksjoner.

# **VARNING**

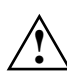

 Eksplosionsfara vid felaktigt batteribyte. Använd samma batterityp eller en ekvivalent typ som rekommenderas av apparattillverkarenfabrikanten. Kassera använt batteri enligt fabrikantens instruktion.

# **VAROITUS**

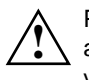

 Paristo voi räjähtää, jos se on virheellisesti asennettu. Vaihda paristo ainoastaan laitevalmistajan suosittelemaan tyyppiin. Hävitä käytetty paristo valmistajan ohjeiden mukaisesti.

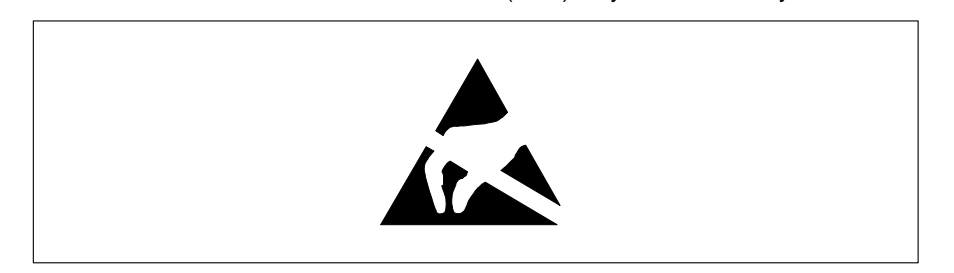

Modules with **e**lectrostatic **s**ensitive **d**evices (ESD) may be identified by labels.

When you handle modules fitted with ESDs, you must observe the following points under all circumstances:

- When you handle modules fitted with ESDs, you must always discharge yourself (e.g. by touching a grounded object) before working.
- The equipment and tools you use must be free of static charges.
- Pull out the power plug before inserting or pulling out modules containing ESDs.
- Always hold modules with ESDs by their edges.
- Never touch pins or conductors on modules fitted with ESDs.

# **Notes on software**

# **Program with time loops**

Problems can occur with programs in which time loops have been implemented through software loops. This applies in particular to older programs which were written for 8 MHz processors.

# **SCO-UNIX on devices with pentium or OverDrive processor**

If you upgrade the system board by adding a processor mentioned above, please note the following:

If you use the processor mentioned above, the Adaptec-SCSI controller cannot be addressed under SCO-UNIX 3.2.4 and ODT 2.0.

To solve this problem, you can order **from SCO** a set of **SLS (Support Level Supplement) floppies** (consisting of 3 floppy disks) under the number **uod361**, free of charge, or contact one of our IT Service Shops.

The problem no longer exists in the new releases of SCO-UNIX 3.2.4.2 and  $ODT 21$ 

There will be no support for older versions (SCO-UNIX versions lower than 3.2.4 and ODT versions lower than 2.0).

You can make settings in the setup menu or using the switch block on the system board. The system board D842 has additional jumpers.

# **Setup menu**

The setup menu displays settings and technical information on the PC's configuration. The Operating Manual describes how to call the setup menu and change menu entries. Pressing the function key **F1** provides help information on each entry field.

The setup menu consists of the following screen pages: *System Configuration System Security Options Additional System Options PCI Device Configuration Additional Hard Disk Options Power Management Configuration*

# **System Configuration page**

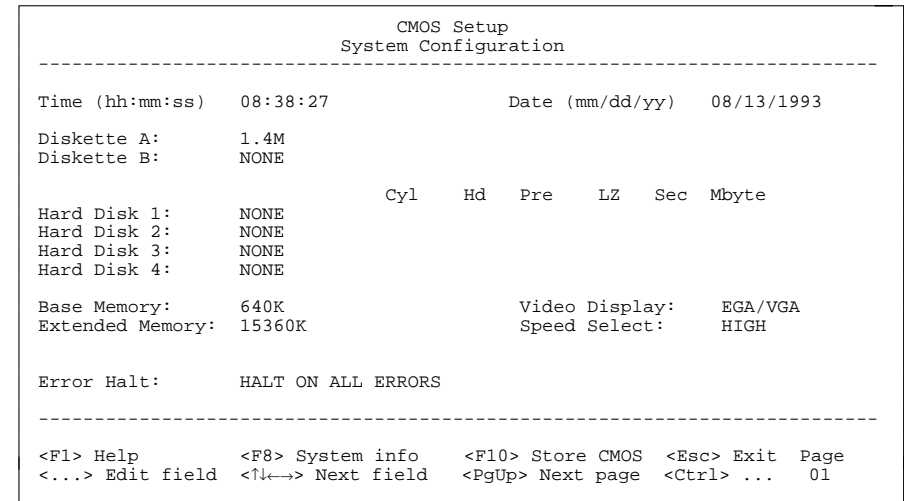

Example of the *System Configuration* page

#### Time**Date**

The *Time* field and the *Date* field show the time and date respectively according to the PC. The time is shown in the format *hh:mm:ss* (hours:minutes:seconds) and the date is shown in the format *mm/dd/yy*

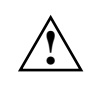

(month/day/year).

 If the settings in the *Time* and *Date* fields are frequently wrong when you power up the computer, the lithium battery is dead. Change the battery as described in "Add-on modules - Replacing the lithium battery").

# Diskette A

### Diskette B

10

These two fields are used to specify the type of floppy disk drive installed. The possible settings are: *360K*, *1.2M*, *720K*, *1.4M*, *2.8M or NONE*.

Default entry for *Diskette A*:

 3 1/2-inch floppy drive *1.4M* 5 1/4-inch floppy drive *1.2M* Default entry for *Diskette B*: *NONE* Hard Disk 1

Hard Disk 2Hard Disk 3

# Hard Disk 4

These fields are used to indicate the types of hard disks installed. The entries here may possibly not match the information printed on the hard disk drive by the manufacturer.

The maximum transfer rate of two IDE drives connected to the sameconnector is determined by the slower of the two. Fast hard disks should therefore be connected to the first IDE connector and identified as *HardDisk 1* or *Hard Disk 2*; slower hard disks should be connected to the second IDE connector and identified as *Hard Disk 3* or *Hard Disk 4*.Possible settings: *1* through *43*, *AUTO* or *NONE*.

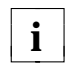

**i** Do not alter the default settings unless you mount a different hard disk disk dive if the wrong bard disk type is entered, the operating system drive. If the wrong hard disk type is entered, the operating system cannot be loaded.

Special entries for the hard disk type: Entry for SCSI hard disks: *NONE* Entry for ESDI hard disks: *1*

#### *1* through *39*

The hard disk parameters (cylinders, heads, etc.) for types 1 through 39 are preset.

### *40* through *43*

The hard disk parameters (cylinders, heads, etc.) for types 40 through 43 are user-defined and are entered at the keyboard.

### Examples of user-defined entries (IDE drives)

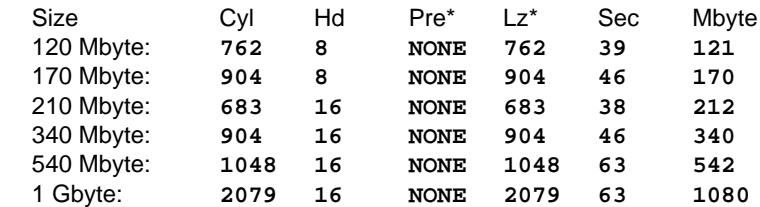

\* These values are preset and cannot be modified.

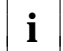

 $\mathbf{i}$   $\mathbf{j}$  In LBA mode different values may be displayed here.

### *AUTO*

If the hard disk supports this mode, the setup menu reads the hard disk parameters from the disk itself and sets them automatically. You do not need to select the parameters yourself.

### *NONE*

The computer either has no hard disk or is fitted with a SCSI hard disk.

#### Default entry for *Hard Disk 1*:

 depends on the type of hard disk installed Default entry for *Hard Disk 2*, *3*, *4*: *NONE*

#### Base Memory

This field indicates the size of the available base memory below 1 Mbyte.

### *512K*

A module needs the memory between 512 and 640 Kbyte.

#### *640K*

The memory is used by the system board.

Default entry: *640K*

### Extended Memory

This field indicates the size of the memory above 1 Mbyte. You can reduce the size of extended memory if necessary.

#### Video Display

This field is used to specify the type of monitor connected. Possible entries are: *EGA/VGA*, *COLOR 40*, *COLOR 80*, *MONO*.

Default entry: *EGA/VGA*

### Speed Select

This field is used to specify the system speed set at system startup. You might, for example, need to select a slower speed for certain software programs that use programmed time loops.

#### *HIGH*

Full system speed

#### *LOW*

12

Reduced system speed.

Default entry: *HIGH*

#### Error Halt

This field is used to specify which errors the self-test should not report. The default setting should only be changed if required by special applications.

#### *HALT ON ALL ERRORS*

The self-test reports all errors it encounters.

#### *NO KEYBOARD ERROR HALT*

The self-test ignores keyboard errors.

*NO DISK ERROR HALT*The self-test ignores floppy disk and hard disk errors.

*NO KEYBOARD OR DISK HALT*

The self-test ignores keyboard, floppy disk and hard disk errors.

*NO HALT ON ANY ERRORS*The self-test ignores all errors.

Default entry: *HALT ON ALL ERRORS*

# **The System Security Options page**

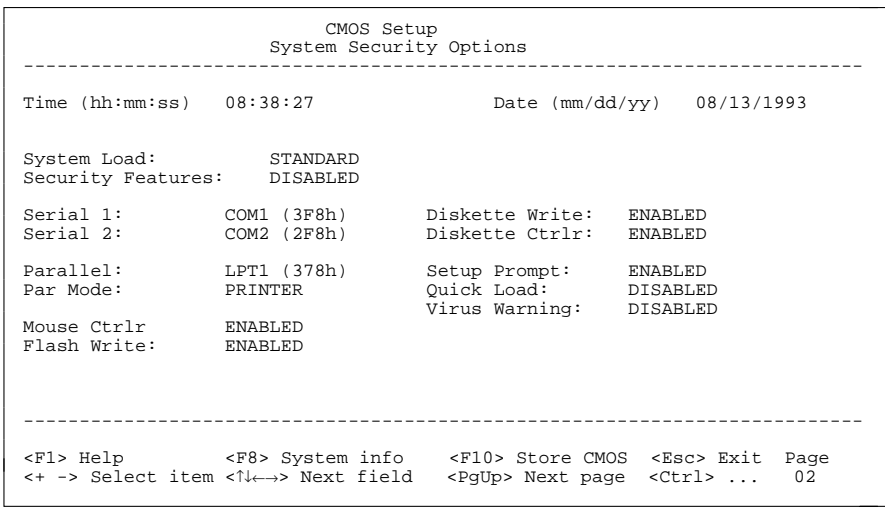

Example of the *System Security Options* page

### Time / Date

The *Time* field shows the current time and the *Date* field shows the current

date according to the PC*.*

# System Load

This field allows you to disable booting from floppy disk or swap the drive letters assigned to the floppy disk drives.

#### *STANDARD*

The operating system can be loaded from floppy disk or hard disk.

#### *NONSTANDARD*

System start-up is controlled by the operating system (terminal emulation).

#### *DISKETTE LOCK*

The operating system can only be loaded from hard disk.

#### *DISKETTE SWAP*

Drives A and B are switched.

Default entry: *STANDARD*

### Security Features

This field allows you to define a password to prevent access to the data in your PC.

#### *DISABLED*

No passwords are in effect.

#### *SYSTEM AND SETUP LOCK*

The setup menu and the operating system are protected by passwords.

#### *SETUP LOCK*

The setup menu is protected by a password.

#### *KEYBOARD AND SETUP LOCK*

The setup menu is protected and the keyboard and the mouse are locked by passwords.

#### *CHANGE PASSWORD*

This option is only displayed if a password has already been defined. It enables you to alter the password.

Default entry: *DISABLED*

#### Par Mode

This field is used to specify whether the parallel interface is to be used as a bidirectional input/output port or just as an output port. In addition, LPT1 and LPT2 can be configured for *ECP, EPP*, and *ECP and EPP* transfer modes, which allow transfer rates of 2 and 2.4 Mbyte/s. These modes will only work with peripheral devices which also support them.

## *PRINTER*

The port functions as an output port only.

### *BIDIRECTION*

Data can be transferred in both directions across the port.

Enhanced Parallel Port transfer mode.

### *ECP*

*EPP*

Enhanced Capability Port transfer mode.

### *ECP AND EPP*

Enhanced Capability and Enhanced Parallel Port transfer mode.

Default entry: *PRINTER*

### Mouse Ctrlr

This field is used to enable and disable the built-in mouse controller on thesystem board.

#### *ENABLED*

The mouse controller is enabled (IRQ12 used).

#### *DISABLED*

The mouse controller is disabled (IRQ12 free).

### Default entry: *ENABLED*

#### Flash Write

16

This field is used to write-protect the flash BIOS.

#### *ENABLED*

The flash BIOS can be written or deleted, provided switch 3 on the system board is set to OPEN.

#### *DISABLED*

The flash BIOS cannot be written. The BIOS cannot be flash-upgraded from floppy disk.

Default entry: *ENABLED*

#### Serial 1

The address and the interrupt used to access serial interface 1 are selected here.

## *COM1 (3F8h)*

Serial interface 1 is set to the address 3F8h and IRQ4 (edge-triggered).

### *COM3 (3E8h)*

Serial interface 1 is set to the address 3E8h and IRQ4 (edge-triggered).

#### *DISABLED*

Serial interface 1 is disabled.

Default entry: *COM1 (3F8h)*

### Serial 2

The address and the interrupt used to access serial interface 2 are selected here.

### *COM2 (2F8h)*

Serial interface 2 is set to the address 2F8h and IRQ3 (edge-triggered).

#### *COM4 (2E8h)*

Serial interface 2 is set to the address 2E8h and IRQ3 (edge-triggered).

#### *DISABLED*

Serial interface 2 is disabled.

Default entry: *COM2 (2F8h)*

### Parallel

The address and the interrupt used to access the parallel interface are selected here.

### *LPT1 (378h)*

The parallel interface is set to the address 378h and IRQ7.

# *LPT2 (278h)*

The parallel interface is set to the address 278h and IRQ5.

# *LPT3 (3BCh)*

The parallel interface is set to the address 3BCh and IRQ7.

# *DISABLED*

The parallel interface is disabled.

Default entry: *LPT1 (378h)*

#### Diskette Write

This field is used to enable and disable floppy disk write-protection.

#### *ENABLED*

Floppy disks can be read, written or deleted, provided switch 4 on the system board is set to OPEN.

#### *DISABLED*

Floppy disks can only be read.

Default entry: *ENABLED*

#### Diskette Ctrlr

This field is used to enable and disable the built-in floppy disk controller on the system board.

#### *ENABLED*

The floppy disk controller is enabled.

#### *DISABLED*

The floppy disk controller is disabled.

Default entry: *ENABLED*

#### Setup Prompt

This field specifies whether the *F2 FOR SETUP* prompt is displayed when the PC is started.

#### *ENABLED*

The *F2 FOR SETUP* prompt is displayed when the system is started.

#### *DISABLED*

The prompt is not displayed.

Default entry: *ENABLED*

### **Settings**

#### Quick Load

This field allows you to shorten the duration of the self-test and speed up system start-up. If you choose the quick self-test option, only a minimum memory test is carried out.

#### *ENABLED*

The quick self-test is enabled.

#### *DISABLED*

The normal self-test is carried out.

Default entry: *DISABLED*

#### Virus Warning

This field enables and disables a check of the boot sector on the bootablehard disk for changes since the last system start-up. If changes are detected and the cause is unknown, you should run an appropriate virus checker to check for a virus.

#### *ENABLED*

If the boot sector has been modified since the system last booted (e.g,. a new operating system version has been installed or the hard disk has been infected by a virus), an on-screen warning appears.

!!! HARD DISK WARNING !!!

Boot sector has been modified.

Confirm the new boot sector in SETUP,

and run a virus scan program.

 This warning is re-displayed each time you restart the system until you acknowledge the message with CONFIRM or you disable the function by setting this field to DISABLED.

#### *CONFIRM*

By selecting this option, you indicate to the system that the modification to the boot sector was intentional (e.g., you have installed a new operating system version).

#### *DISABLED*

18

Boot sectors are not checked.

Default entry: *DISABLED*

### **Additional System Options page**

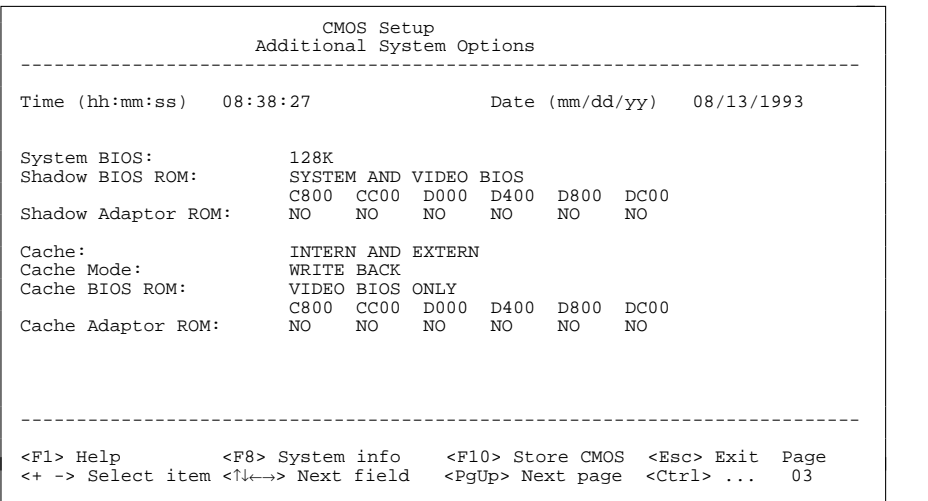

Example of the *Additional System Options* page

#### Time / Date

The *Time* field shows the current time and the *Date* field shows the currentdate according to the PC.

#### System BIOS

In this field you can make available a ROM address area of 32 Kbytes for requests via the ISA/PCI bus (e.g., SCSI BIOS).

#### *96K*

A 96-Kbyte area (E8000H - FFFFFH) is reserved for the system BIOS. A 32-Kbyte area (E0000H - E7FFFH) is available for requests via the ISA/PCI bus.

#### *128K*

A 128-Kbyte area (E0000H - FFFFFH) is reserved for the system BIOS.

#### Default entry: *128K*

#### **Settings**

#### Shadow BIOS ROM

This field allows you to copy the video BIOS to fast RAM in addition to the system BIOS at system start-up. Copying the BIOS to RAM increases CPU performance.

#### *SYSTEM AND VIDEO BIOS*

The system BIOS and the video BIOS are both copied to RAM area C0000H - C7FFFH (video BIOS) and F0000H - FFFFFH (system BIOS).

#### *SYSTEM BIOS ONLY*

Only the system BIOS is copied to RAM area E8000H - FFFFFH.

Default entry: *SYSTEM AND VIDEO BIOS*

#### Shadow Adaptor ROM

This field allows you to copy 16-Kbyte adaptor ROMs to RAM. If ROM code executes from RAM it increases your PC's performance. The ROM of PCI adaptors is always copied to RAM, regardless of the setting in this field.

#### *NO*

The relevant ROM area is not copied to RAM.

#### *YES*

The relevant ROM area is copied to RAM.

Default entry: *NO*

#### Cache

This field is used to specify which cache memory the CPU should use. Cache memory greatly increases performance. If the system runs too fast for certain older software, you can slow it down by disabling the cache (DISABLED).

#### *INTERN ONLY*

Only the internal cache is enabled.

#### *INTERN AND EXTERN*

The internal cache and the external cache are enabled.

#### *DISABLED*

Both the internal cache and the external cache are disabled. All cacherelated settings are then without effect.

#### Default entry: *INTERN AND EXTERN*

#### Cache Mode

Condition: *Cache* must be enabled.

*Cache Mode* sets the mode in which the CPU uses the cache; write operations to the cache are carried out either in write-back mode or writethrough mode. In write-back mode the CPU writes information to the cache and the information is only written to main memory if necessary. Memory and cache contents are not identical. In write-through mode the processor writes the information to the cache and to main memory. The contents of memory and cache are identical.

#### *WRITE BACK*

The cache works in write-back mode.

#### *WRITE THROUGH*

The cache works in write-through mode.

Default entry: *WRITE BACK*

#### Cache BIOS ROM

Condition: *Cache* must be enabled.

*Cache BIOS ROM* lets you specify BIOS ROM areas that should also be mapped to the cache in addition to main memory.

#### *SYSTEM BIOS ONLY*

The system BIOS is mapped to the cache.

#### *VIDEO BIOS ONLY*

The video BIOS is mapped to the cache.

#### *SYSTEM AND VIDEO BIOS*

The system BIOS and the video BIOS are mapped to the cache.

#### *DISABLED*

BIOS ROM areas are not mapped to the cache.

Default entry: *SYSTEM AND VIDEO BIOS*

#### Cache Adaptor ROM

Condition: *Cache* must be enabled.

*Cache Adaptor ROM* allows you to specify whether the relevant 16-Kbyte ROM area should be mapped to the cache. Mapping the ROM area to RAM increases system performance.

#### *NO*

The relevant ROM area is not mapped to the cache.

#### *YES*

The relevant ROM area is mapped to the cache.

Default entry: *NO*

### **PCI Device Configuration page**

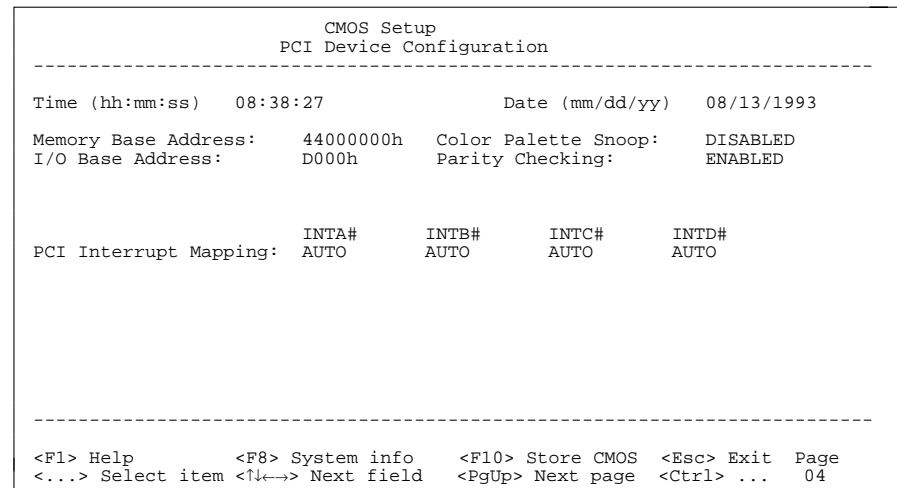

Example of the *PCI Device Configuration* page

#### Time / Date

The *Time* field shows the current time and the *Date* field shows the currentdate according to the PC.

#### Memory Base Address

This field shows the base address used to map memory areas of PCI boards.

#### I/O Base Address

This field shows the base address for PCI adapter input/output operations.

#### Color Palette Snoop

This field is used to specify whether setting of the color palette is to be available on the ISA bus.

#### *ENABLED*

Setting of the color palette is available simultaneously on the PCI bus and the ISA bus. This setting can be of relevance when operating video or multimedia boards on the ISA bus.

#### *DISABLED*

Setting of the color palette is only available on the PCI bus.

#### Default entry: *DISABLED*

#### Parity Checking

Here you specify whether the PCI bus is to be parity-checked.

#### *ENABLED*

A parity check is performed on the PCI bus.

#### *DISABLED*

No parity check is performed on the PCI bus.

#### Default entry: *ENABLED*

#### PCI Interrupt Mapping

Here you specify which PCI interrupt is to be mapped to which ISA interrupt. With multifunctional PCI adaptor boards you may use all PCI interrupts. If you need ISA interrupts you must set the unused PCI interrupts to *NONE*. The onboard controllers connected to PCI bus do not use any PCI interrupt. The PCI interrupts INTA# and INTB# are normally assigned as follows: PCI slot  $1 = INTAH$ , PCI slot  $2 = INTB#$ 

Possible entries: *NONE*, *AUTO*, *3*, *4*, *5*, *6*, *7*, *9*, *10*, *11*, *12*, *14*, *15*

Default entry: INTA# *AUTO*

 INTB# *AUTO* INTC# *AUTO*INTD# *AUTO*

# **Additional Hard Disk Options page**

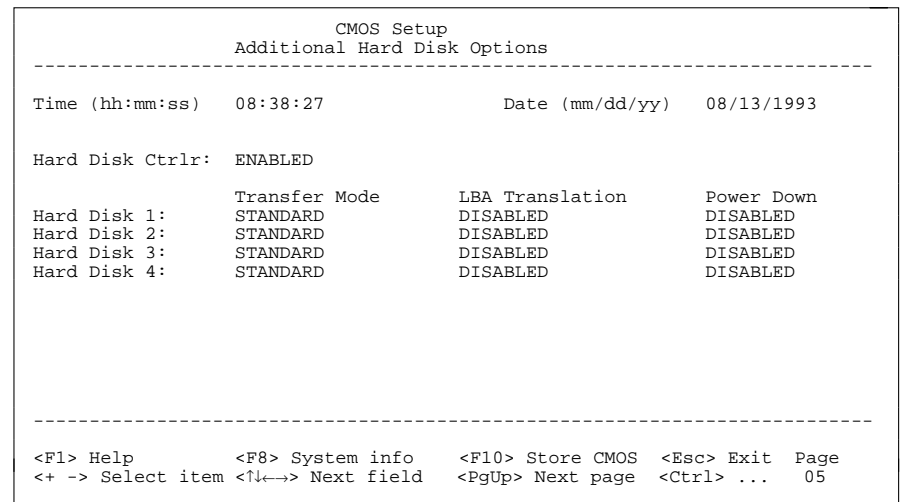

Example of the *Additional Hard Disk Options* page

#### Time / Date

The *Time* field shows the current time and the *Date* field shows the currentdate according to the PC.

#### Hard Disk Ctrlr

This fields allows you to enable and disable the built-in IDE hard disk controller. The associated interrupt will only be available if no hard disk is physically connected.

#### *ENABLED*

The IDE hard disk controller is enabled.

#### *DISABLED*

The IDE hard disk controller is disabled.

#### Default entry: *ENABLED*

Hard Disk 1: Transfer Mode

Hard Disk 2: Transfer Mode

Hard Disk 3: Transfer Mode

Hard Disk 4: Transfer Mode

Here you specify the transfer rate for the IDE hard disks.

### *STANDARD*

The system transfers 512 bytes per interrupt

## *AUTO SELECT*

If fast hard disks are installed, the highest possible transfer rate is selected. If the hard disk supports this mode, the setup menu prompts for the maximum number of blocks to be transferred per interrupt. The maximum is 32 blocks of 512 bytes each. In addition, the hard disk's PIO modes 0 through 4 (Processor Input Output modes) are used.

### *8K BLOCK XFER*

Eight Kbytes are transferred per interrupt.

Default entry: *STANDARD*

Hard Disk 1: LBA Translation

Hard Disk 2: LBA Translation

Hard Disk 3: LBA Translation

# Hard Disk 4: LBA Translation

This field enables and disables the LBA (Logical Block Addressing) mode. LBA mode allows you to install and use hard disks with a capacity of more than 528 Mbytes. If a hard disk supports LBA mode, you can use its full capacity.

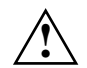

 You may only use IDE drives in the LBA mode selected when they were set up. In other words, if you set up a hard disk with LBA mode *DISABLED*, you may only operate the hard disk with LBA mode *DISABLED*.

# *DISABLED*

The BIOS uses the hard disk parameters and supports a maximum capacity of 528 Mbytes.

## *AUTO SELECT*

If the hard disk supports LBA and it has a capacity of more than 528 Mbytes, the BIOS translates the hard disk parameters, allowing the disk's full capacity to be used.

If the hard disk does not support LBA, its parameters are not translated.

Default entry: depends on the hard disk type installed

Hard Disk 1: Power DownHard Disk 2: Power DownHard Disk 3: Power DownHard Disk 4: Power DownHere you specify the period of hard disk inactivity after which the hard disk's motor is power down. The next hard disk read or write operation powers up the hard disk again automatically. The hard disk requires roughly 15 seconds to run up. Possible entries: *DISABLED*, *5 min*, *10 min*, *15 min*

Default entry: *DISABLED* (the hard disk does not power down)

### **Power Management Configuration page**

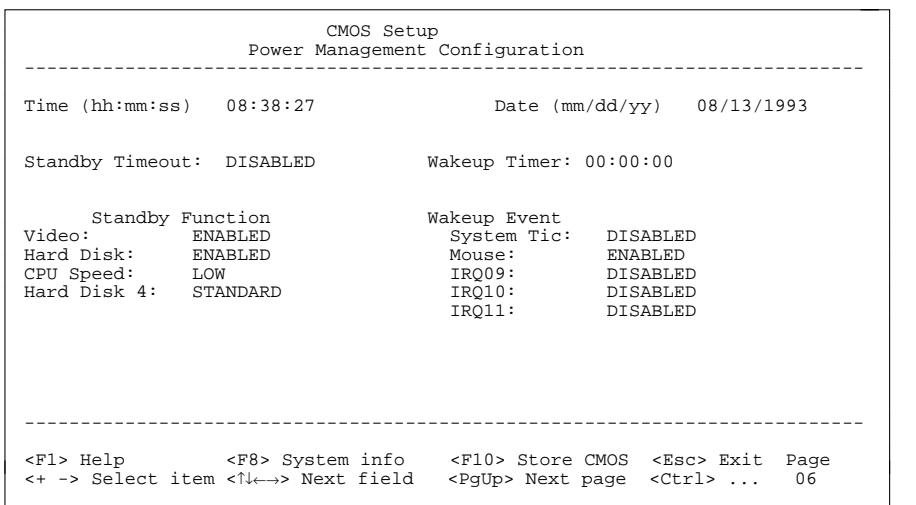

Example of the *Power Management Configuration* page

#### Time / Date

The *Time* field shows the current time and the *Date* field shows the currentdate according to the PC.

#### Standby Timeout

Here you specify the period of inactivity after which the system switches to standby mode.

Possible entries: *DISABLED*, *1 min*, *2 min*, *5 min*, *10 min*, *15 min*, *30 min*, *60 min*

Default entry: *DISABLED* (the system does not switch to standby mode)

#### Wakeup Timer

Here you specify the time at which the system returns to its normal operating mode from standby mode.

Default entry: *00:00:00* (the function is disabled)

#### **Standby Function**

#### Video

This field allows you to enable and disable the video controller's standby function. You should only enable this function if both video controller and display support the power-saving function.

#### *DISABLED*

The monitor remain switched on.

*ENABLED*The monitor is switched off.

Default entry: *ENABLED*

#### Hard Disk

Here you enable and disable the hard disk controller's standby mode.

#### *DISABLED*

The hard disk controller remains on.

#### *ENABLED*

The hard disk controller shuts itself down.

Default entry: *ENABLED*

#### CPU Speed

System board D841: This field is always set to *HIGH*.

System board D842: This field allows you to specify the CPU speed in standby mode.

#### *HIGH*The CPU runs at the highest clock speed.

*REDUCED*

The CPU runs at a reduced clock speed.

#### *LOW*

The CPU runs at the lowest clock speed.

#### *STOPPED*

The CPU stops. This mode saves the most power. However, any programs running are also placed in standby mode.

Default entry: *HIGH*

#### **Wakeup Event**

This field defines the source of the wakeup event that switches the system back into its normal operating mode from standby mode.

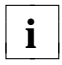

28

**i** Certain wakeup events only return the system board to its normal operating mode but not the display mode, but not the display.

#### System Tic

You should only use this option in connection with special applications. The System Tic-Modus generates an interrupt every 55 ms and would normally cause the system to return instantly to its normal operating mode.

#### *DISABLED*

The System Tic is ignored.

#### *ENABLED*

The System Tic switches the system board back to its normal operating mode.

Default entry: *DISABLED*

#### Mouse

Condition:

The mouse must be connected to the PS/2 mouse port.

#### *DISABLED*

Mouse movement is ignored.

#### *ENABLED*

Moving the mouse switches the system back into its normal operating mode.

Default entry: *ENABLED*

#### IRQ09

IRQ10

#### IRQ11

All hardware interrupts not included here always switch the system board back to its normal operating mode. The hardware interrupts IRQ1 (keyboard), IRQ3 and IRQ4 also reactivate the display.

#### *DISABLED*

The relevant hardware interrupt is ignored.

#### *ENABLED*

The relevant hardware interrupt switches the system board back to its normal operating mode.

#### Default entry: *DISABLED*

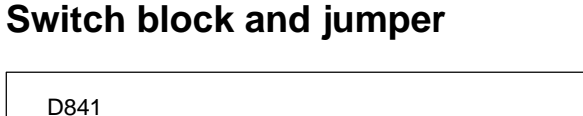

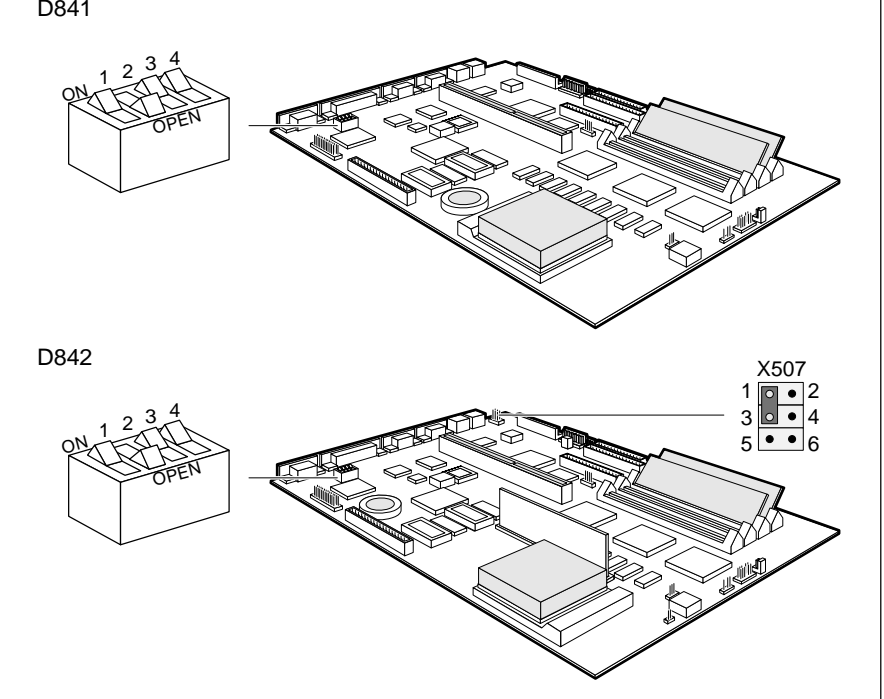

 $Switch 2 = Service$  pointing device Switch 3 = BIOS update Switch 4 = Floppy disk write-protection

Switch 1 = BIOS recovery X507 = Jumper for keyboard and

Switch 2 must always be set to OPEN.

# **BIOS recovery**

Switch 1 enables recovery of the old BIOS after an attempt to update it has failed. To restore the old BIOS you need a recovery disk (call customer service).

If BIOS recovery is possible, the BIOS executes from floppy drive A: and restores the flash BIOS.

BIOS recovery = switch 1 set to ON Normal operation = switch 1 set to open

Default setting: Switch 1 set to open = normal operation

# **BIOS update**

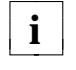

 $\mathbf{i}$  | If you wish to update your system BIOS, please consult customer service.

Switch 3 enables and disables BIOS updating. In addition, when updating the BIOS you must ensure that *Flash Write* is set to *ENABLED* in the *System Security Options* setup menu.

BIOS updating disabled = switch 3 set to ON BIOS updating enabled = switch 3 set to OPEN

Default setting: Switch 3 set to OPEN = BIOS updating enabled

# **Write protection for floppy disk drive**

Switch 4 is used to define whether floppy disks can be written or deleted in the floppy disk drive. To write and delete floppy disks, the field *Diskette Write* must be set to *ENABLED* in the *System Security Options* setup menu.

Read only floppy disks = switch 4 is set to ON Read, write and delete floppy disks = switch 4 is set to OPEN

#### Default setting:

Switch 4 is set to OPEN = read, write and delete floppy disks enabled

# **Keyboard and pointing device**

The setting of jumper X507 on the system board D842 depends on which keyboard or pointing device you want to use.

Keyboard (with/without power switch) and mouse = jumper is set to 1-3 and 4-6 Keyboard (without power switch, with integrated trackball)  $=$ 

jumper is set to 3-5 and 2-4

Keyboard (without power switch, with integrated trackball) and mouse = jumper is set to 1-3

Default setting:

depends on the type of keyboard and pointing device used

# **External cache**

The system board is equipped with 256 Kbytes of external cache. To ensure optimum benefit from the external cache, make the following settings in the setup menu:

- *Speed Select: HIGH*
- *Shadow BIOS ROM: SYSTEM AND VIDEO BIOS*
- 
- *Cache: INTERN AND EXTERN*
- *Cache BIOS ROM: SYSTEM AND VIDEO BIOS*

# **Add-on modules**

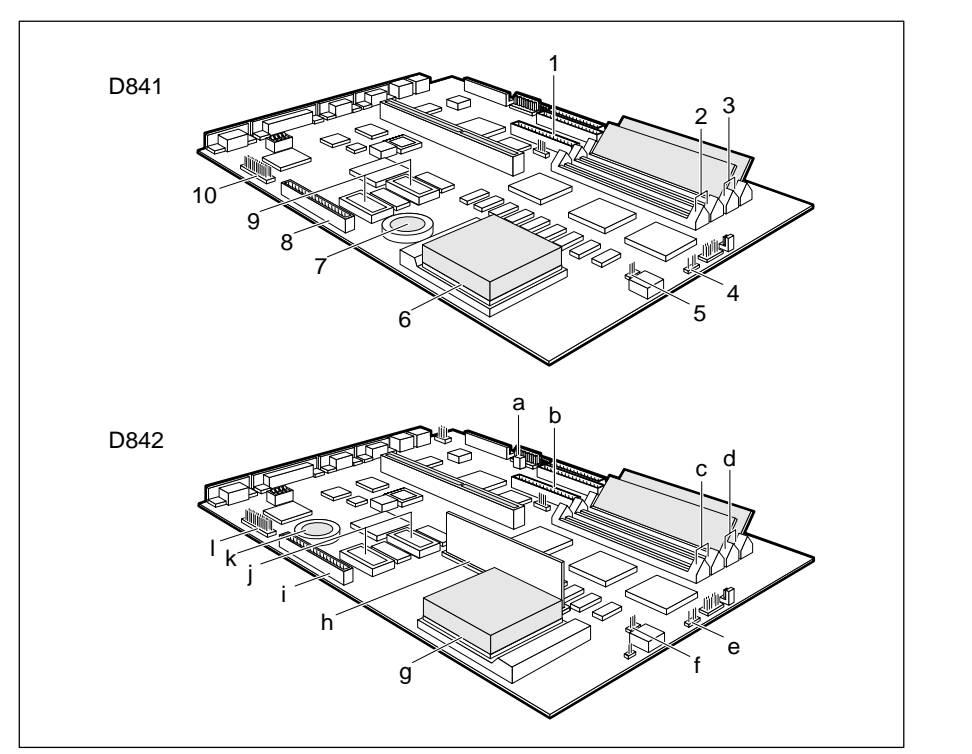

- $1 =$  Connector 2 for IDE drives 3 and 4  $a =$  Connector remote power-on
- $2 =$  Location bank 1 for main memory  $b =$  Connector 2 for IDE drives 3 and 4
- $3 =$  Location bank 0 for main memory  $c =$  Location bank 1 for main memory
- $4 =$  Connector for external loudspeaker  $d =$  Location bank 0 for main memory
- 
- $6 =$ Socket for processor  $f =$ Connector for processor fan
- 
- 
- $9 =$ Socket for video memory  $i =$ Connector Imageport
- monitor controller  $k =$  Lithium battery
- 
- 
- 
- 
- 5 = Connector for processor fan e = Connector for external loudspeaker
	-
- $7 =$  Lithium battery  $q =$ Socket for processor
- $8 =$  connector Imageport h = Location voltage converter
	-
- $10 =$  Connector for external  $i =$  Socket for video memory
	- $(VESA VGA pass through)$   $I = Connector for external$  monitor controller
		- (VESA VGA pass through)

# **Upgrading the processor**

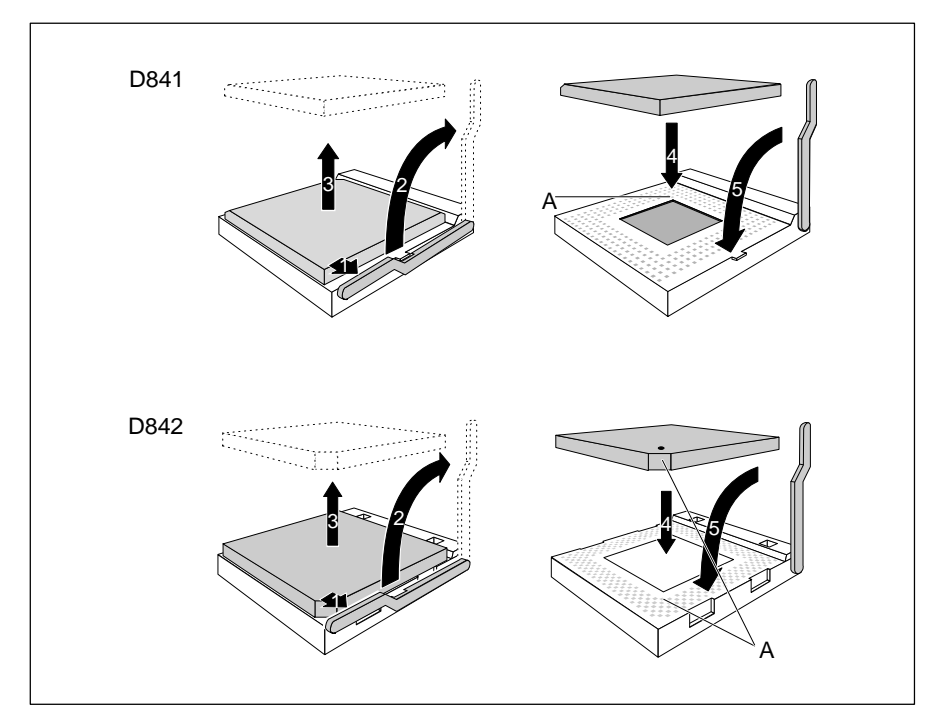

- $\triangleright$  Push the lever in the direction of the arrow (1) and lift it as far as it will go (2).
- Remove the old processor from the socket  $(3)$ .
- Insert the new processor in the socket so that the mark on the upper side of the processor matches the mark (A) on the socket (4).

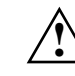

 The mark on the processor may be covered by a heat sink. In this case let yourself be guided by the marking in the rows of pins on the underside of the processor.

 $\blacktriangleright$  Push the lever back down so that it snaps into place (5).

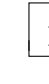

If the power consumption of the new processor is different from that of the **i** old processor, you must also exchange the voltage converter on the system board D842.

### **Replacing the voltage converter**

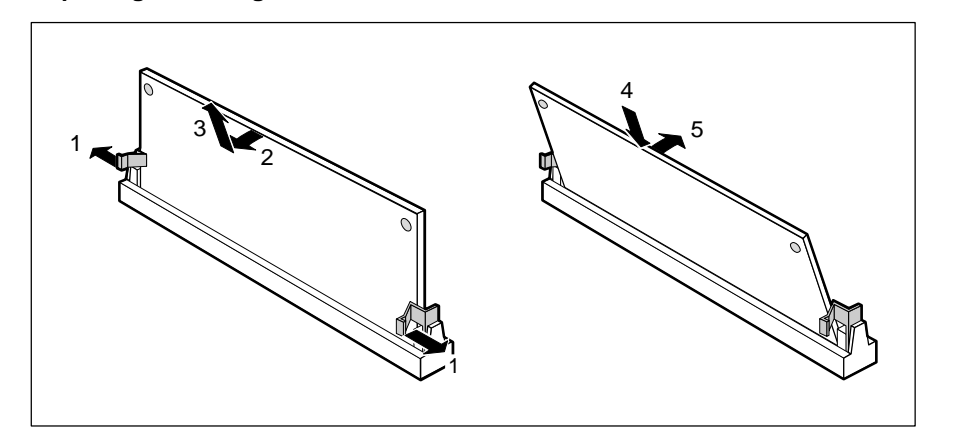

- Carefully push the retaining clips at each end of the voltage converter outwards  $(1).$
- $\triangleright$  Tilt the voltage converter in the direction of the arrow (2) and pull it at an angle out of the location (3).
- Insert the voltage converter at an angle into the location  $(4)$ . Ensure that the key notch on the voltage converter is correctly aligned with the retaining pins.
- $\triangleright$  Tilt the voltage converter in the direction of the arrow (5) until it snaps into place.

# **Upgrading main memory**

Four locations (bank 0 and bank 1) are available on the system board for installing memory modules. The board supports a maximum of 128 Mbytes. You may use memory modules of 4, 8, 16 or 32 Mbyte.

You may only use fast memory modules (access time = 70ns or less). You must always add memory modules in pairs. In other words, you fit the

first pair to Bank 0 and Bank 1, and the second pair to Bank 2 and Bank 3. Pairs of memory modules must have the same capacity and the same access time.

### **Installing memory modules**

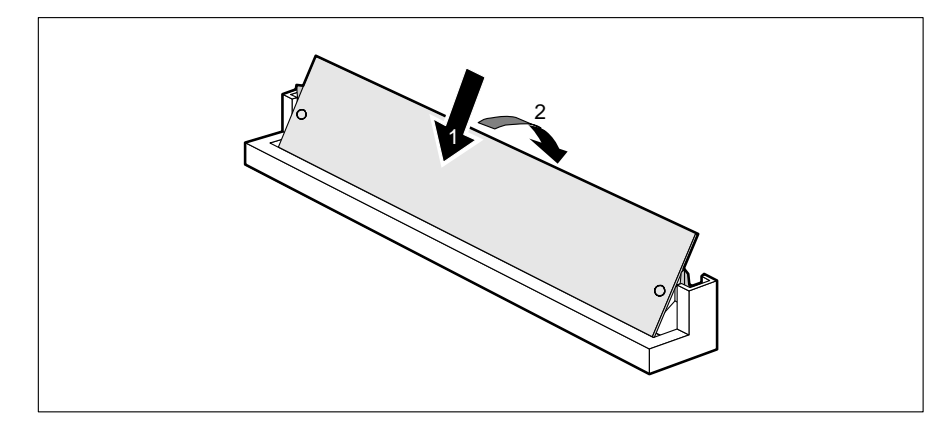

- Insert the memory module at angle into the appropriate location  $(1)$ . Ensure that the key notch and the two holes are correctly aligned with the retaining pins.
- $\triangleright$  Tilt the module down until it snaps into place (2).

### **Removing a memory module**

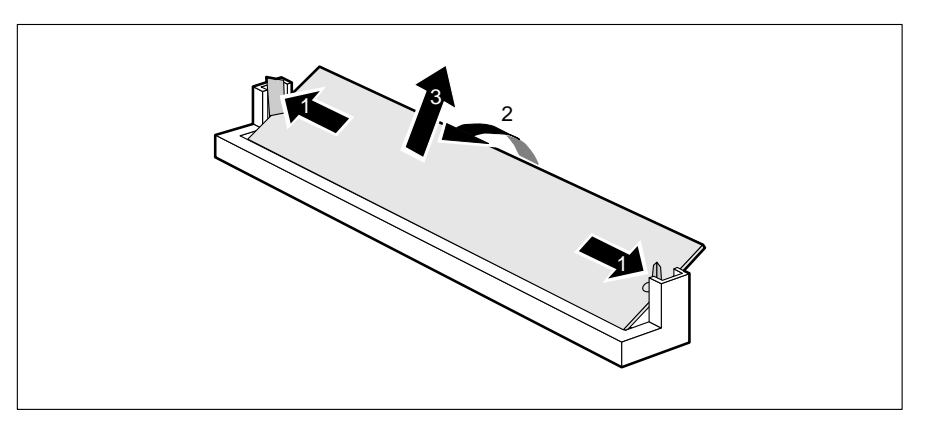

- $\triangleright$  Carefully push the retaining clips at each end of the module outwards (1).
- $\triangleright$  Tilt the module upwards (2) and pull it at an angle out of the location (3).

**!**

# **Upgrading the video memory**

If your PC is supplied with a video memory configuration of 1 Mbyte, you may enlarge the video memory up to 2 Mbytes.

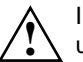

Information on which DRAM components (DRAM 256K\*16 16ns) you can use is available from your sales office or the customer service.

Note the location of the DRAM chip when you plug in DRAM chip!

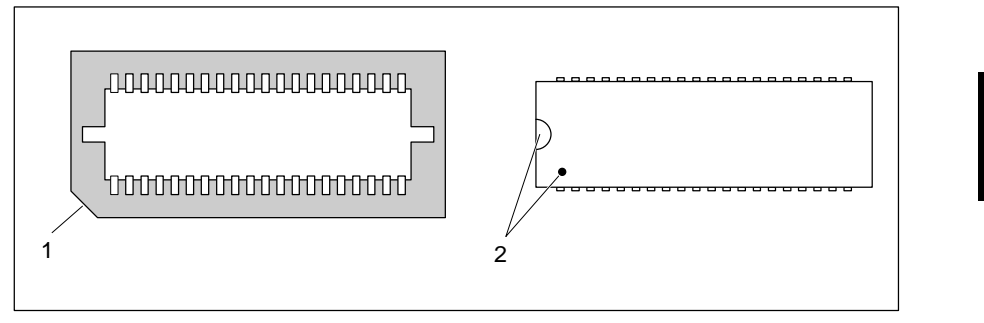

 $\triangleright$  Insert the DRAM component in such a way that the mark on the upper side of the DRAM component matches the position of the mark on the socket.

In order to be able to use the screen resolution, refresh rate and number of  $\mathbf{i}$  colors available for a 2-Mbyte video memory you must set the appropriate colors available for a 2-Mbyte video memory, you must set the appropriate screen display (e.g. using *WDSETUP* under MS-Windows or *REFRATE* under Windows 95).

# **Replacing the lithium battery**

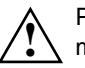

Please note the information provided in the chapter "Important notes" in this manual.

Incorrect replacement of the lithium battery may lead to a risk of explosion. The lithium battery must be replaced with an identical battery or a battery type recommended by the manufacturer (CR2032).

Do not throw lithium batteries into the trashcan. Your vendor or dealer or their authorized representatives will take used batteries back free of charge so that they can be recycled or disposed of in the proper manner. Make sure that you insert the battery the right way round. The plus pole must be on the top.

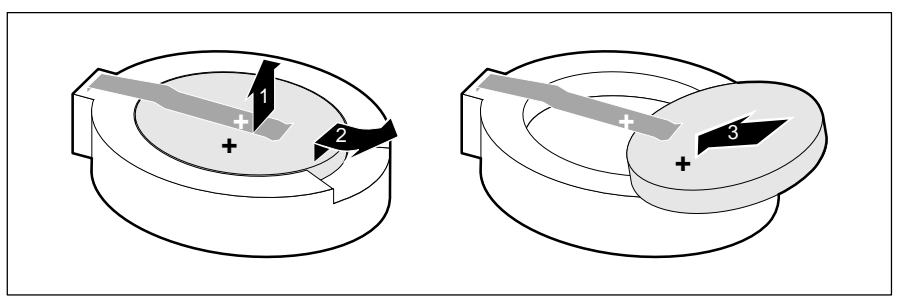

- $\blacktriangleright$  Lift the contact (1) a few millimeters and remove the battery from its socket (2).
- Insert a new lithium battery of the same type in the socket  $(3)$ .

# **Interface pinouts and interrupts**

# **Connector for 5 V power supply**

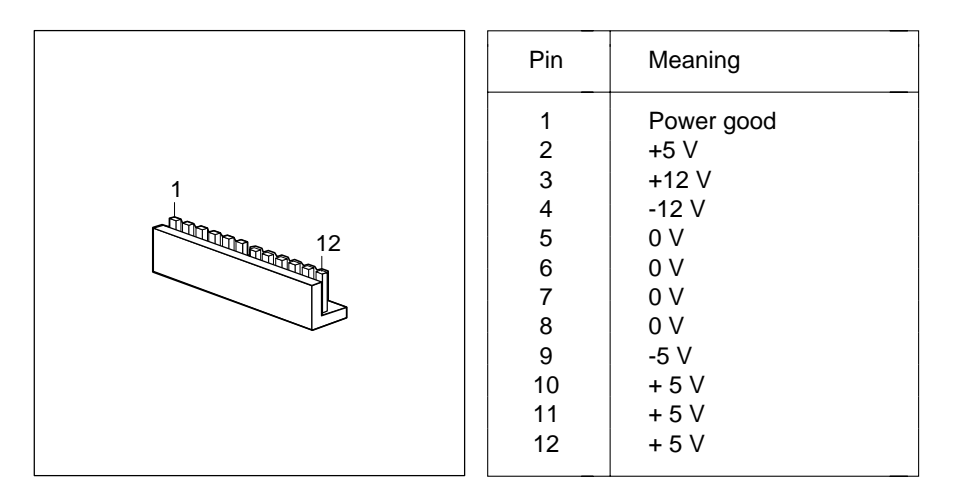

# **Connector for 3.3 V power supply**

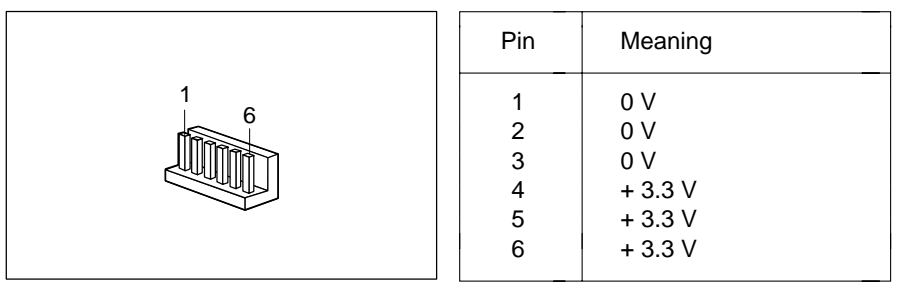

# **Connector for soft-off power supply**

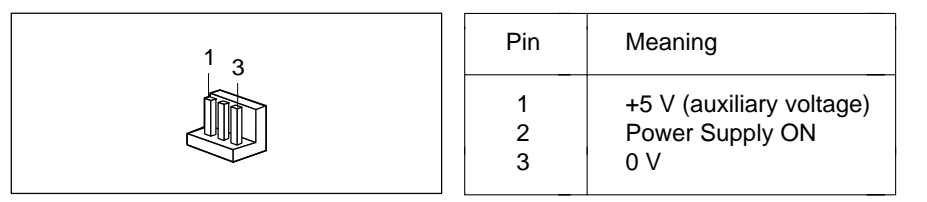

# **Connector for soft-off power switch**

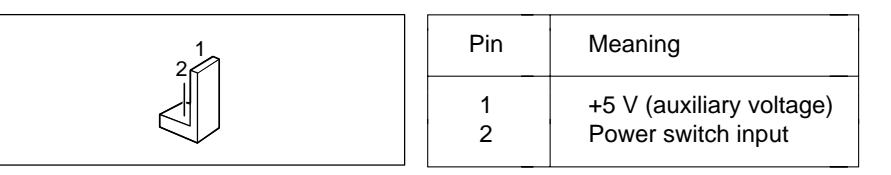

# **Connector for external loudspeaker**

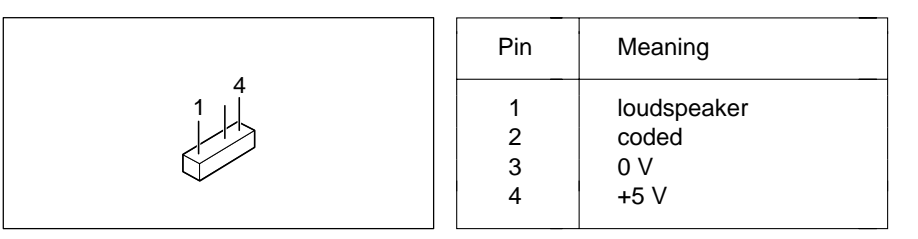

# **Connector for remote power-on**

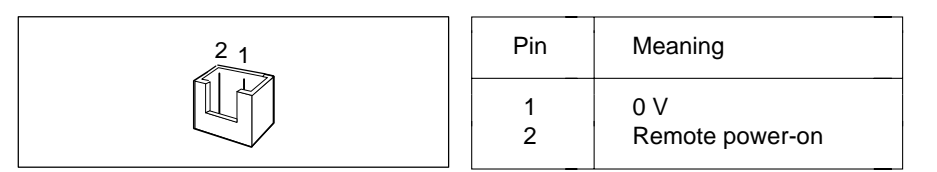

# **Connector for LED indicators**

The entries in parentheses apply for the system board D842.

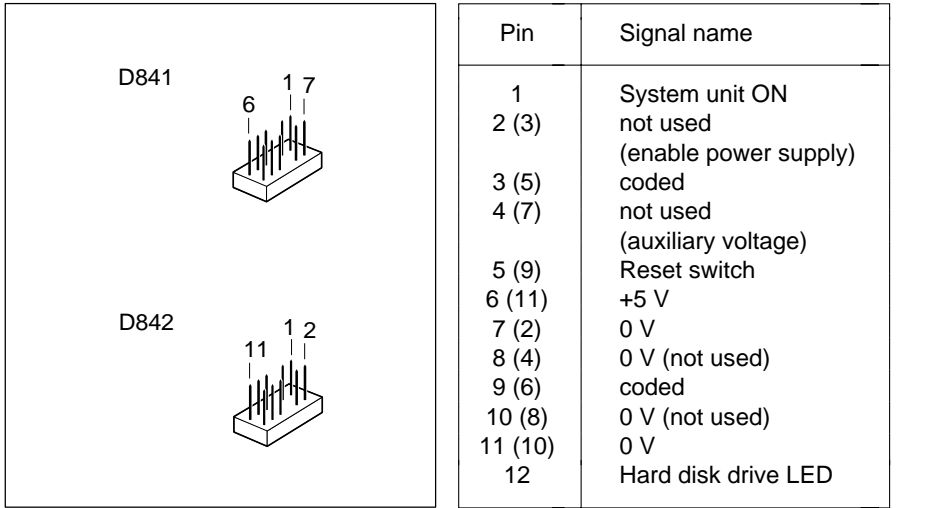

# **Connector for SCSI HD LED indicators**

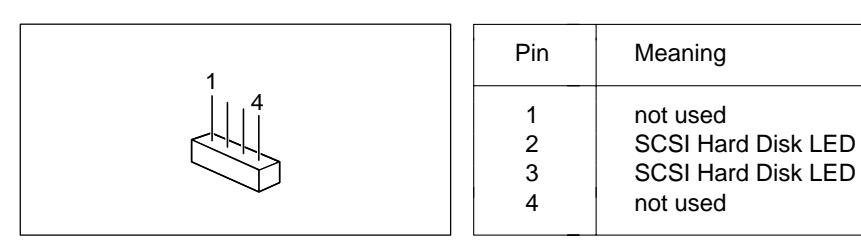

# **Connector for external monitor controller(VESA VGA pass-through)**

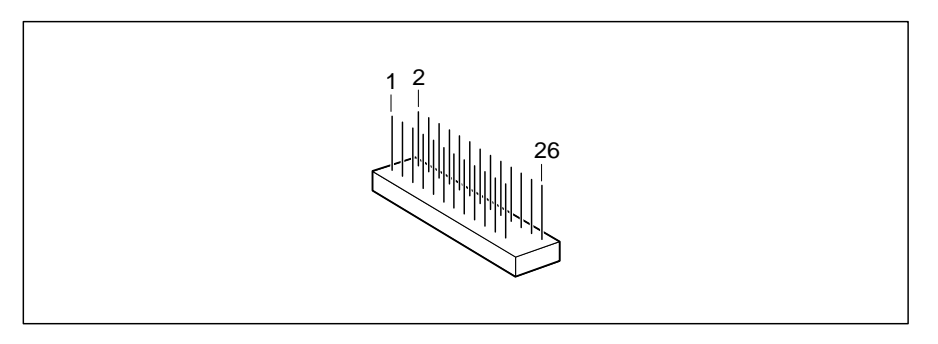

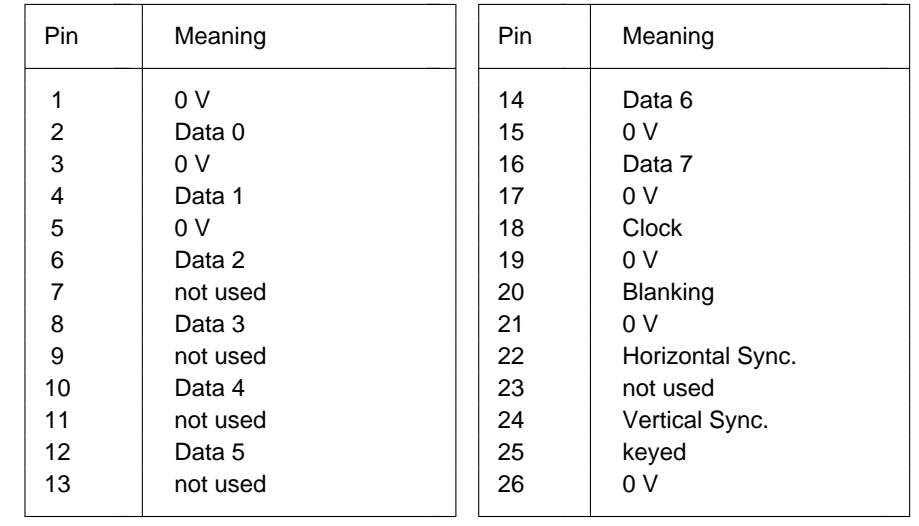

# **Interface pinouts and interrupts**

# **Connector for Imageport**

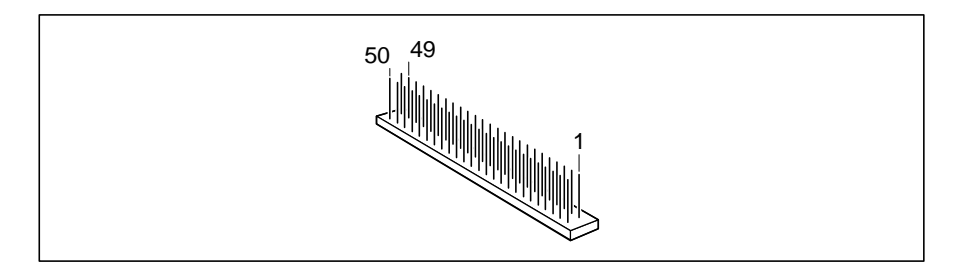

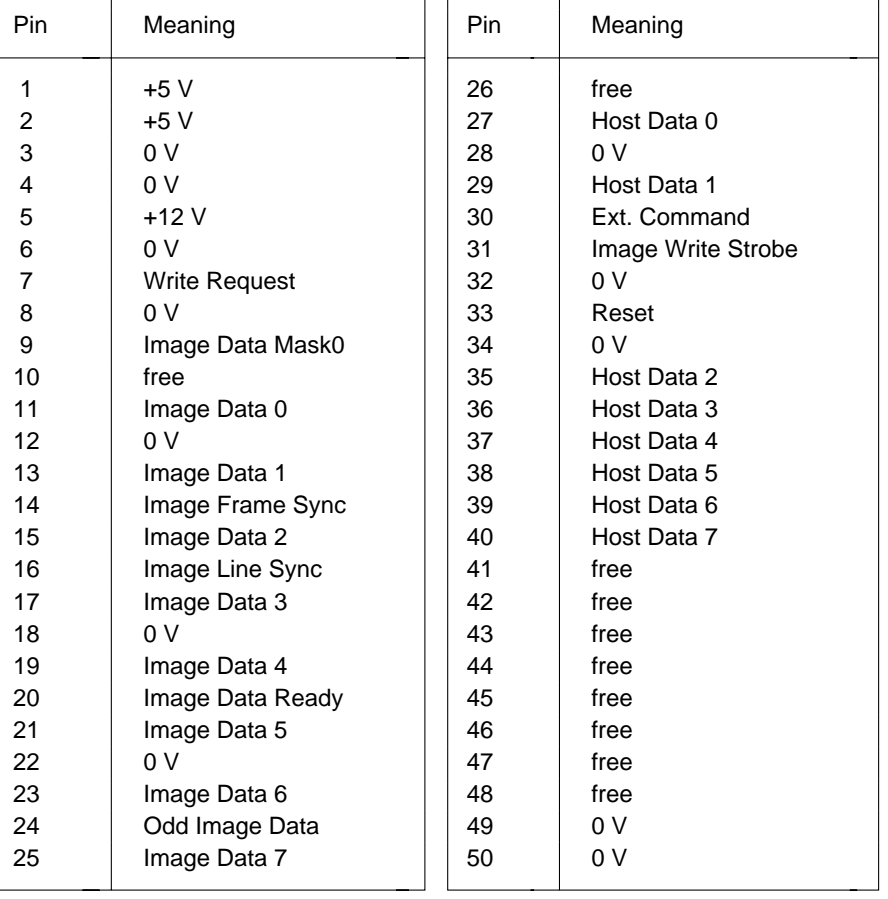

# **Connector for monitor**

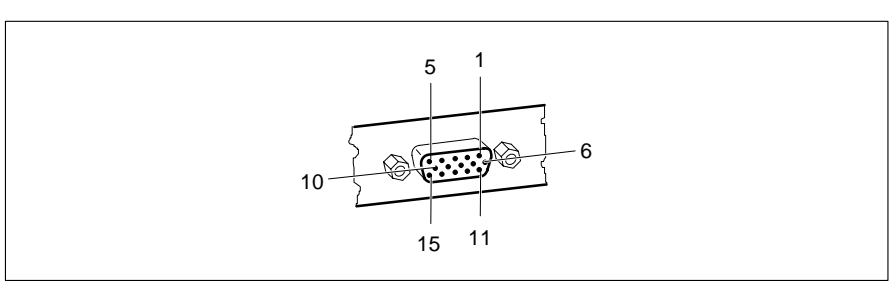

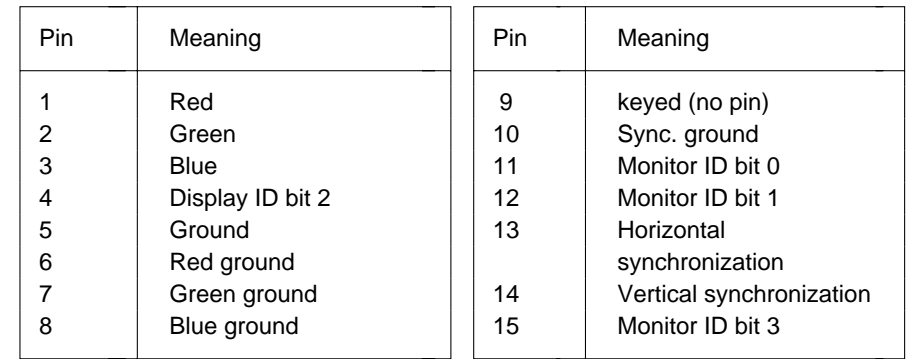

# **Parallel interface**

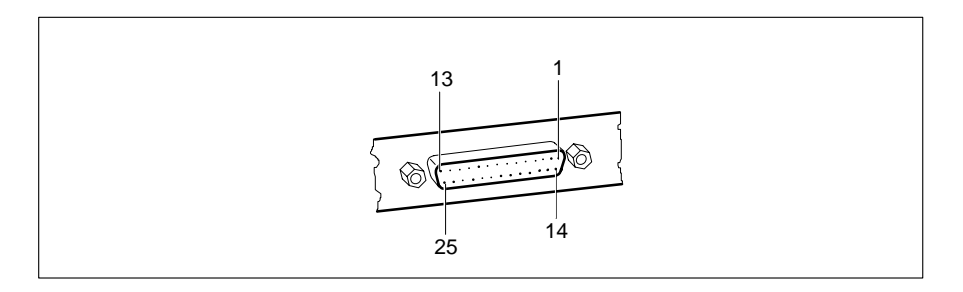

The parallel interface supports three transfer modes: SPP, EPP and ECP. SPP mode (standard parallel port) is the mode traditionally used to drive a printer. The EPP (Enhanced Parallel Port) and ECP (Extended Capabilities Port) modes are transfer modes that allow transfer rates of 2 and 2.4Mbytes/s. These modes will only work in connection with peripheral devices which specifically support them. The new transfer modes are used among other things for connecting to SCSI or IDE peripherals. The pinouts are different in all three modes.

# **Pinout in SPP mode**

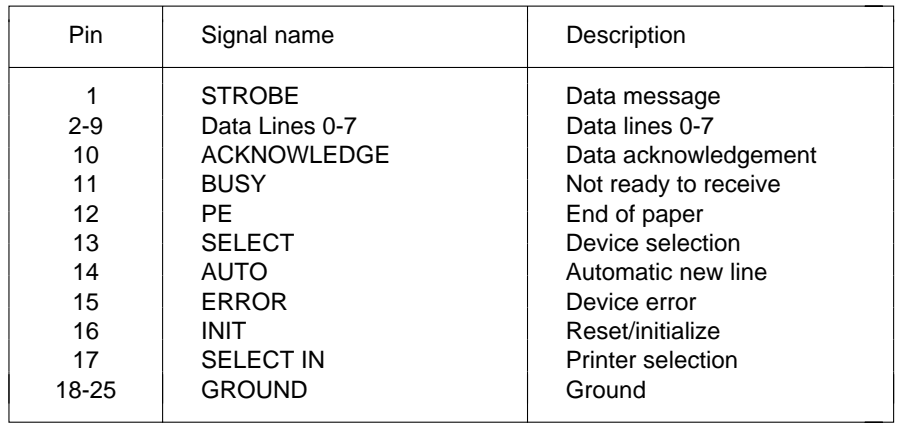

# **Pinout in EPP mode**

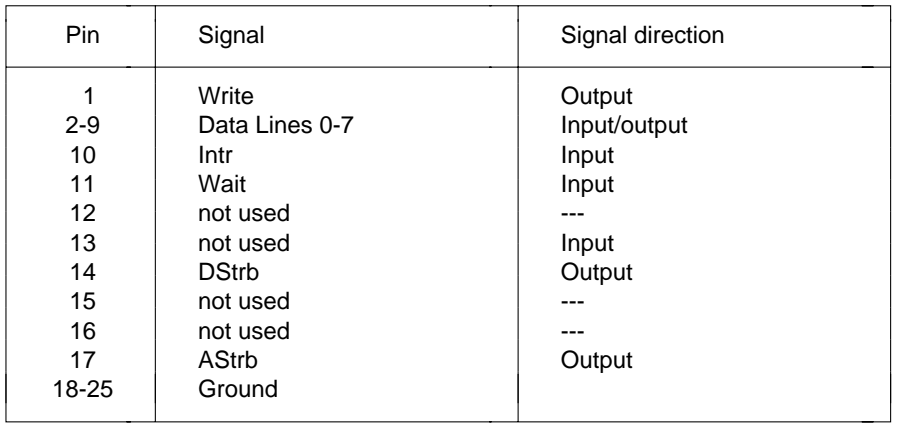

# **Pinout in ECP mode**

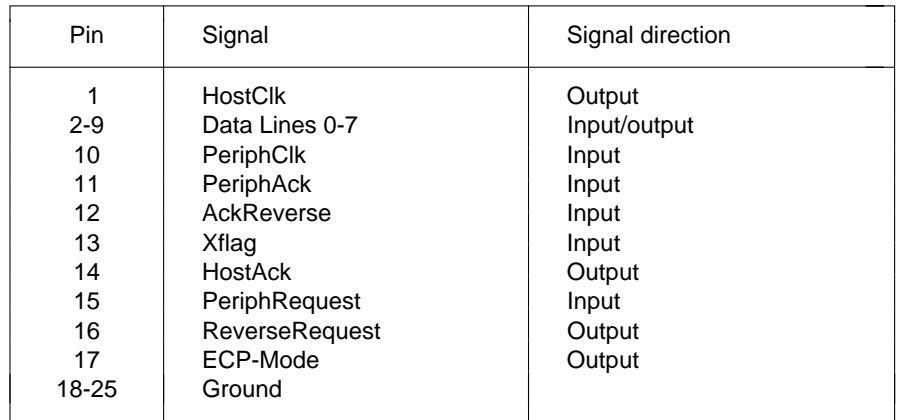

# **Serial interface**

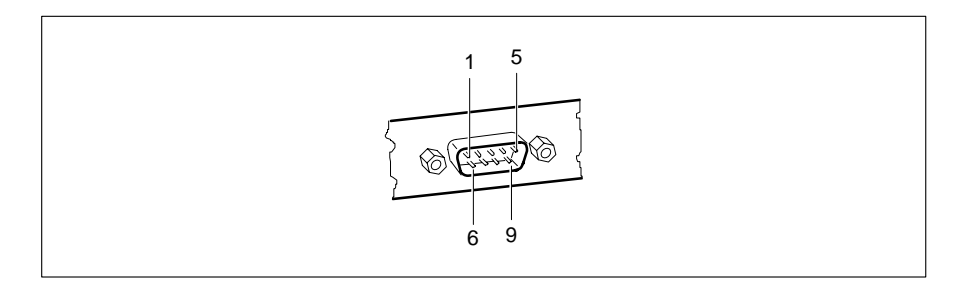

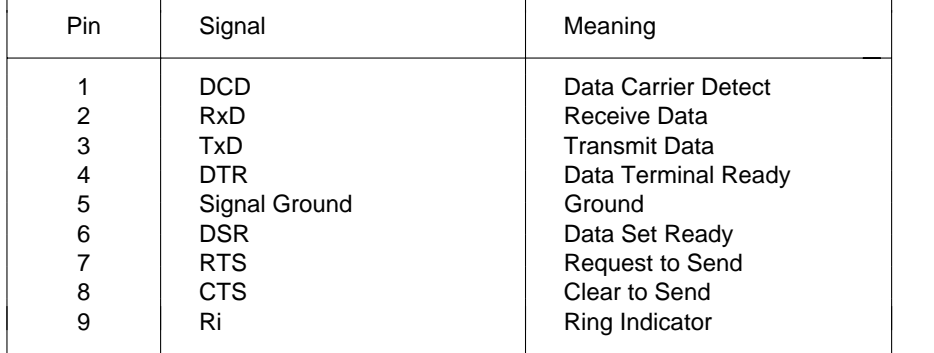

# **PS/2 mouse port**

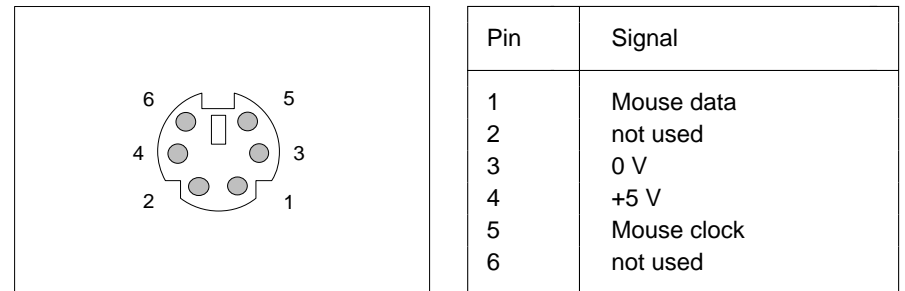

# **PS/2 keyboard port**

The entries in parentheses are effective if the jumper X507 is inserted on 2-4 and 3-5 on the system board D842.

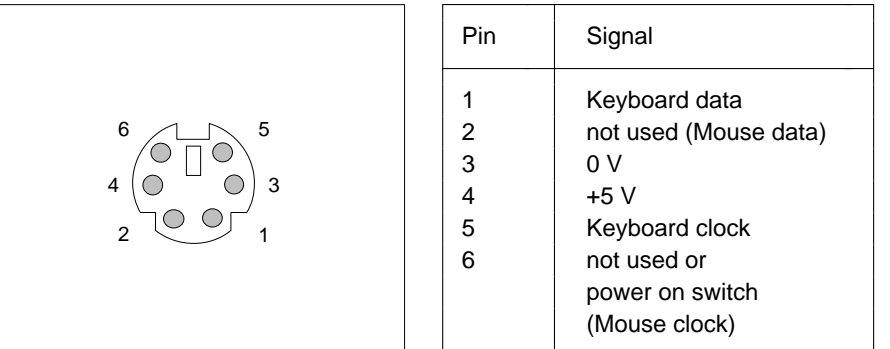

# **Interrupt Request Levels and DMA channels**

Interrupt Request Levels and DMA channels are listed below.

#### **Interrupt Request Levels**

 $IRQ0 = time 0$  $IRQ1 = kevboard$ IRQ2 = IRQ9 IRQ3 = serial interface 2 (COM2/COM4)  $IRQ4 =$  serial interface 1 (COM1/COM3)  $IRQ5$  = free or parallel interface (LPT2)  $IRQ6 = floppy disk controller$  $IRQ7 =$  parallel interface (LPT1/LPT3)  $IRQ8$  = real-time clock interrupt  $IRQ9$  = free, or VGA controller  $IRQ10 = free$  $IRQ11 = free$  $IRQ12 = mouse$ IRQ13 = math coprocessor IRQ14 = IDE disk controller (first connector) IRQ15 = IDE disk controller (second connector)

#### **DMA channels**

 $DMAO = free$  $DMA1$  = free  $DMA2 =$  floppy disk controller DMA3 = free/ECP mode DMA4 = DMA channel cascading  $DMA5$  = free  $DMA6$  = free  $DMA7$  = free

# **Error messages**

This chapter contains error messages generated by the system board.

#### Access Denied - System Halted

You have entered an illegal password three times. Restart the PC.

Vous avez entré trois fois un mot de passe erroné. Faites redémarrer le PC.

Ha introducido tres veces una contraseña incorrecta. Arranque nuevamente el PC.

Avete indicato una parola chiave errata per tre volte. Avviate nuovamente il PC.

Lösenordet har skrivits felaktigt tre gånger. Starta on datorn.

U hebt driemaal een ongeldig wachtwoord ingevoerd. Herstart de PC.

#### Access Denied - Press Any Key to Continue

You have entered an illegal password three times. Press any key. The PC reboots.

Vous avez entré trois fois un mot de passe erroné. Actionnez une touche quelconque. Le PC redémarre.

Ha introducido tres veces una contraseña incorrecta. Pulse una tecla. El PCarranca nuevamente.

Avete indicato la parola chiave errata per tre volte. Digitate un tasto qualsiasi. Il PC si riavvia.

Lösenordet har skrivits felaktigt tre gånger. Tryck valfri tangent. Datorn omstartas.

U hebt driemaal een ongeldig wachtwoord ingevoerd. Druk op een willekeurige toets. Hierna herstart de PC

Diskette drive failure

Diskette drive 0 failure

Diskette drive 1 failure

Check the entry defining the drive type in the *Diskette* field in the setup menu. Check the floppy disk drive's connecting cables.

Contrôlez le type du lecteur de disquette dans la zone *DISKETTE* du menu setup ainsi que ses raccordements physiques.

Verifique en el menú setup el tipo de unidad en el campo *DISKETTE* y las conexiones de la unidad de disquetes.

Verificate nel menu di setup nel campo *Diskette* il tipo del drive ed i collegamenti del floppy disk drive.

Kontrollera i Setup-menyns inmatningsfält Diskett diskettstationstypen och anslutningarna till diskettstationen.

Kontroleer de diskette-eenheid die is opgegeven in het veld *Diskette* van het Setup-menu en tevens de aansluitingen voor de diskette-eenheid.

Fixed disk configuration error

Fixed disk controller failure

Fixed disk 0 failure

Fixed disk 1 failure

Check the entries defining the hard disk type in the *Hard Disk Ctrlr*, *Hard Disk 1*, *Hard Disk 2*, *Hard Disk 3*, *Hard Disk 4* in the setup menu. Check the drive's connecting cables and jumper and switch settings.

Contrôlez le type du disque dur dans les zones *Hard Disk 1*, *Hard Disk 2*, *Hard Disk 3* et *Hard Disk 4* du menu setup ainsi que ses raccordements physiques et ses cavaliers.

Verifique en el menú setup los registros en los campos *HARD DISK 1*, *HARD DISK 2*, *Hard Disk 3* y *Hard Disk 4* para el tipo de disco duro, así como las conexiones y los puentes enchufables en la unidad de disco duro.

Verificate nel menu di setup nel campo *Hard Disk Ctrlr, Hard Disk 1*, *Hard Disk 2*, *Hard Disk 3* e *Hard Disk 4* gli inserimenti relativi al tipo di disco rigido ed i collegamenti ed i ponticelli del disco rigido.

Kontrollera i Setup-menyn allt som skrivits in i inmatningsfälten *Hard Disk Ctrlr*, *Hard Disk 1*, *Hard Disk 2*, *Hard Disk 3*, *Hard Disk 4* för den hårddisktypen samt anslutningarna och insticksbryggorna på hårddiskstationen.

Kontroleer het type harde-schijfeenheid dat is opgegeven in de velden *(Hard Disk Ctrlr*, *Hard Disk 1*, *2*, *3*, *4*) van het Setup-menu en tevens de verbindingen en de brugstekkers op de harde-schijfeenheid.

#### **Error messages**

#### Incorrect Password

You have entered an illegal password. Enter the password again and press the Enter key.

Vous avez fait une erreur dans le mot de passe. Entrez à nouveau le mot de passe et actionnez la touche d'entrée.

Ha introducido una contraseña incorrecta. Introduzca nuevamente lacontraseña y pulse la tecla de entrada

Avete indicato una parola chiave errata. Indicate nuovamente la parola chiave e digitate il tasto Invio.

Du har angivit ett felaktigt lösenord. Skriv in det en gång till och tryck Enter.

U hebt een ongeldig wachtwoord ingevoerd. Voer opnieuw het wachtwoord in en druk op de Enter-toets.

#### Invalid configuration information

Check all the entries in the setup menu. If this error occurs each time you power up the PC, contact your sales office or customer service.

Vérifiez tous les paramètres du menu setup. Si ce message apparaît chaque fois que vous remettez votre PC sous tension, adressez-vous au S.A.V.

Verifique todos los registros en el menú setup del sistema. Si cada vez que usted conecta su sistema se produce este error, diríjase al Servicio Técnico.

Verificate tutti i valori nel menu di setup. Se questo messaggio si manifesta dopo ogni accensione, rivolgeteVi al Vostro servizio di assistenza tecnica.

Kontrollera i Setup-menyn allt som skrivits in. Visas detta felmeddelande varje gång Du knäpper på, kontakta kundservice.

Kontroleer alle opdrachten in het Setup-menu. Als deze fout zich voordoet telkens u de PC aanschakelt, neemt u best kontakt op met uw onderhoudsdienst.

#### I/O Expansion board NMI

I/O Expansion board NMI, Slot x

Restart your PC. If the error persists, contact your sales office or customer service

Faites redémarrer votre PC. Si ce message apparaît à plusieurs reprises, contactez le S.A.V.

Arranque nuevamente el PC. En caso que este error se produzca repetidamente, informe al Servicio Técnico.

Avviate nuovamente il PC. Se l'errore si ripete, informate il Vostro servizio di assistenza tecnica.

Starta om datorn. Visas detta felmeddelande upprepade gånger, v g kontakta kundservice.

Herstart uw PC. Als de fout zich weer zou voordoen, neemt u best kontakt op met uw onderhoudsdienst.

!!! HARD DISK WARNING !!!

Boot sector has been modified.

Confirm the new boot sector in SETUP,

and run a virus scan program.

The boot sector of your bootable hard disk drive has been modified since the last boot-up (e.g., a new operating system has been installed of the system has been infected by a virus). If the change to the boot sector was intentional (e.g., you have installed a new operating system), then acknowledge the Virus Warning function in the *System Security Options* page of the setup menu by selecting *CONFIRM*.

If you are not sure what modified the boot sector, you should check your computer for virus infection with the aid of an appropriate virus scanner program.

Le secteur d'initialisation du lecteur prêt à démarrer a été modifié depuis le dernier démarrage du système (nouveau système d'exploitation ou infection par virus, par exemple). Si vous souhaitez modifier le secteur d'initialisation ou si la modification est connue, validez avec *CONFIRM* la fonction Virus Warning du menu setup *System Security Options*.

Si l'origine des modifications du secteur d'initialisation est inconnue, il convient de lancer un programme spécifique de détection des virus informatiques.

El sector de inicialización de la unidad de disquetes arrancable ha sido modificado desde el último arranque de sistema (p. ej. debido a la instalación de un nuevo sistema operativo o la "infección" por un virus). Si conoce y aprueba la modificación del sector de arranque, p. ej. tras la instalación de un nuevo sistema operativo, confirme con *CONFIRM* la función *Virus Warning* de la opción *Security Options* en el menú de setup (configuración).

Si desconoce la causa de las modificaciones en el sector de inicialización, proceda a ejecutar un programa adecuado para combatir el virus informático.

Il settore di lancio (boot) del drive pronto per l'avvio è cambiato dall'ultimo avvio di sistema (p.es. nuovo sistema operativo oppure presenza di virus). Se il cambiamento del settore di lancio è voluto oppure conosciuto, come nel caso di installazione di un nuovo sistema operativo, confermate nel menu di setup *System Security Options* la funzione *Virus Warning* con *CONFIRM*.

Se la causa del cambiamento del settore di lancio e sconosciuta, è necessario avviare un programma per la ricerca di virus.

Den startbara diskettstationens bootsektor har förändrats sedan den senastesystemstarten (t ex nytt operativsystem eller en virus). Bekräfta funktionen *Virus Warning* i Setup-menyn *System Security Options* med *CONFIRM* om bootsektorns förändring är önskad eller känd, som t ex efter installation av ett nytt operativsystem.

Om orsaken till bootsektorns förändring är okänd, måste ett lämpligt program för datorvirussökning startas.

De bootsector van het opstartbare magneetbandloopwerk is sedert de laatste opstarting van het systeem veranderd (bv. nieuw besturingssysteem of virusaanval). Is de verandering van de bootsector gewenst of bekend, b.v. na de installatie van een nieuw besturingssysteem, dan bevestigt u in het setupmenu System Security Options de functie Virus Warning (waarschuwing tegen virussen) met CONFIRM (bevestigen).

Is de oorzaak van de veranderingen van de bootsector onbekend, dan moet een speciaal daarvoor bestemd programma opgestart worden om de computervirus te ontdekken.

Keyboard is locked - unlock Unlock the PC and restart the system.

Débloquez le PC et faites redémarrer le système.

Desbloquee el teclado y arranque nuevamente el PC.

Sbloccate il PC e riavviate il sistema operativo.

Aktivera PCn och starta systemet på nytt.

Deblokkeer de PC en start het systeem opnieuw op.

Keyboard failure

Keyboard stuck key failure

Check whether a key is sticking and whether the keyboard is connected correctly.

Vérifiez que les touches fonctionnent bien et que le clavier est raccordé correctement.

Verifique si alguna tecla quedó enclavada y si el teclado está conectado correctamente.

Verificate se un tasto rimane incastrato.Verificate se la tastiera è collegata in modo corretto.

Kontrollera om det är någon tangent som förblir orörlig. Kontrollera att tangentbordet är anslutet helt korrekt.

Kontroleer of er een toets geklemd zit en of het toetsenbord op de juiste wijze is aangesloten.

### **Error messages**

Memory parity error at ...

Unresolved memory parity error

Restart your PC. If the system reports this error each time you switch it on, contact your sales office or customer service.

Faites redémarrer votre PC. Si ce message apparaît chaque fois que vous remettez votre PC sous tension, adressez-vous au S.A.V.

Arranque nuevamente el PC. Si cada vez que usted conecta su sistema se produce este error, diríjase al Servicio Técnico.

Avviate nuovamente il PC. Se l'errore si ripete, informate il Vostro servizio di assistenza tecnica.

Starta om datorn. Visas detta felmeddelande varje gång Du knäpper på, kontakta kundservice.

Herstart uw PC. Als de fout zich weer zou voordoen, neemt u best kontakt op met uw onderhoudsdienst.

Memory failure at *xxxx* read *xxxxx* expecting *xxxxx*

Restart your PC. If the system reports this error each time you switch it on, contact your sales office or customer service.

Faites redémarrer votre PC. Si ce message apparaît chaque fois que vous remettez votre PC sous tension, adressez-vous au S.A.V.

Arranque nuevamente el PC. Si cada vez que usted conecta su sistema se produce este error, diríjase al Servicio Técnico.

Avviate nuovamente il PC. Se l'errore si ripete, informate il Vostro servizio di assistenza tecnica.

Starta om datorn. Visas detta felmeddelande varje gång Du knäpper på, kontakta kundservice.

Herstart uw PC. Als de fout zich weer zou voordoen, neemt u best kontakt op met uw onderhoudsdienst.

Not a boot diskette -

No boot device available -

No boot sector on hard disk -

Diskette read failure -

Hard disk read failure -

Insert the operating system floppy disk in the floppy disk drive and press Enter.

Check the entries for the floppy disk and hard disk types in the setup menu.

Insérez la disquette contenant le système d'exploitation dans le lecteur de disquette et appuyez sur la touche d'entrée.

Contrôlez les paramètres concernant les types de disquette et de disque dur dans le menu setup.

Coloque el disquete de sistema operativo en la unidad y pulse la tecla de entrada. Verifique los registros para el tipo de disquetes y para el disco duro en el menú setup.

Inserite il dischetto di sistema operativo nel floppy disk drive e premete il tasto Invio.

Verificate nel menu di setup gli inserimenti relativi al tipo del floppy disk drive e del disco rigido.

Sätt in systemdisketten i diskettstationen och tryck Enter. Kontrollera i Setup-menyn allt som skrivits in för den diskett- och hårddisktypen.

Steek de diskette met het besturingssysteem in de diskette-eenheid en druk op de Enter-toets. Kontroleer in het Setup-menu de opdrachten voor het type diskette-eenheid en harde-schijfeenheid.

No timer tick interrupt

Timer 2 failure

Shutdown failure

Gate A20 failure

Unexpected interrupt in protected mode

Restart your PC. If the system reports this error each time you switch it on, contact your sales office or customer service.

Faites redémarrer votre PC. Si ce message apparaît chaque fois que vous remettez votre PC sous tension, adressez-vous au S.A.V.

Arranque nuevamente el PC. Si cada vez que usted conecta su sistema se produce este error, diríjase al Servicio Técnico.

Avviate nuovamente il PC. Se l'errore si ripete, informate il Vostro servizio di assistenza tecnica.

Starta om datorn. Visas detta felmeddelande varje gång Du knäpper på, kontakta kundservice.

Herstart uw PC. Als de fout zich weer zou voordoen, neemt u best kontakt op met uw onderhoudsdienst.

#### Passwords entered do not match

The password you entered in confirmation was different from the first password. Enter the password again and press the Enter key.

La confirmation du mot de passe est incorrecte. Entrez à nouveau le mot de passe et actionnez la touche d'entrée.

Ha confirmado incorrectamente la contraseña. Introduzca nuevamente lacontraseña y pulse la tecla de entrada.

Avete confermato la parola chiave in modo errato. Indicate nuovamente la parola chiave e digitate il tasto Invio.

Du har bekräftat lösenordet fel. Skriv in lösenordet en gång till och tryck Enter.

U hebt een ongeldig wachtwoord ingevoerd. Voer opnieuw het wachtwoord in en druk op de Enter-toets.

Pointing device failure

Check whether the mouse is properly connected.

Vérifiez si la souris est correctement connectée.

Verifique si el ratón está conectado correctamente.

Controllate che il mouse sia collegato correttamente.

Kontrollera att musen är anslutet helt korrekt.

Controleer of de muis correct aangesloten is.

Real time clock failure

Time-of-day not set - run SETUP program

Access the setup menu and enter the correct time in the *Time* field. If the system reports this error each time you switch it on, contact your sales office or customer service.

Appelez le menu setup et inscrivez l'heure exacte dans la zone *TIME*. Si ce message apparaît chaque fois que vous remettez votre PC sous tension, adressez-vous au S.A.V.

Llame el menú setup y registre el valor correcto para la hora en el campo *Time*. Si cada vez que usted conecta su sistema se produce este error, diríjase al Servicio Técnico.

Richiamate il menu di setup e indicate l'ora esatta nel campo *Time*. Se l'errore si ripete, informate il Vostro servizio di assistenza tecnica.

Anropa Setup-menyn och skriv in rätt klockslag i inmatningsfältet *Time*. Visas detta felmeddelande varje gång Du knäpper på, kontakta kundservice.

Roep het Setup-menu op en voer de juiste tijdnotatie in het veld *Time* in. Als deze fout zich voordoet telkens u de PC aanschakelt, neemt u best kontakt op met uw onderhoudsdienst.

Security Features Not Changed - Press Any Key to Continue You have failed three times in succession to correctly confirm the password. The password has not been set. Press any key. The PC will reboot.

Vous avez confirmé le mot de passe trois fois de manière incorrrecte. Actionnez une touche quelconque.

Ha confirmado tres veces incorrectamente la contraseña. Si pulsa una tecla, el PC ejerce sus operaciones normales. No se ha asignado ninguna contraseña.

Avete confermato per tre volte la parola chiave in modo errato e per questo non è stata assegnata. Premete un tasto qualsiasi.

Du har bekräftat lösenordet fel tre gånger som därför inte träder i kraft. Tryck valfri tangent. Starta on datorn.

Het paswoord werd drie keer verkeerd ingegeven en werd daarom niet vrijgegeven. Druk op een toets. De PC start opnieuw.

# **Index**

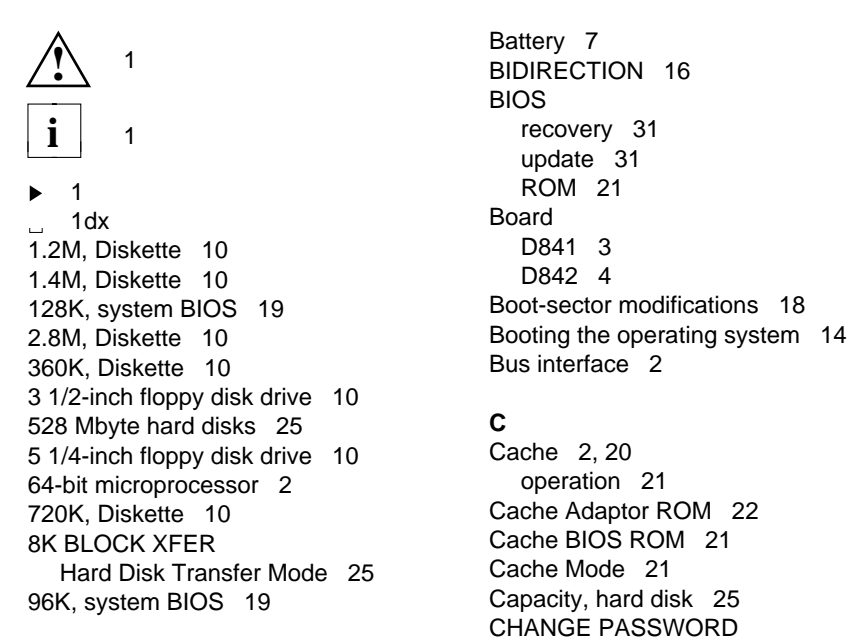

# **A**

Accelerator, Windows 2 Changing<br>Adaptec-SCSI controller Notes 8 lithium battery 38 Adaptec-SCSI controller, Notes 8 lithium battery<br>Adding main memory 35 bassword 14 Adding main memory 35 password 14<br>Additional Hard Disk Options 24 Channels, DMA 49 Additional Hard Disk Options 24 Additional System Options 9, 19 Color palette 23 AUTOHard Disk 12PCI Interrupt Mapping 23 Color Palette Snoop 23 AUTO SELECTHard Disk LBA Translation 26Hard Disk Transfer Mode 25

# **B**

Base addressPCI adaptor I/O operations 23 Configuration<br>PCI adaptor memory 22 parallel interface 15, 16 PCI adaptor memory 22 parallel interface 15<br>sec Memory 12 parallel interface 15 Base Memory 12

**BIOS** update 31 ROM 21 Board

### **C**

Cache Adaptor ROM 22 Cache BIOS ROM 21 Cache Mode 21 CHANGE PASSWORD Security Features 14 COLOR 40 12 COLOR 80 12 COM1 pinout 47 COM1 (3F8h) serial interface 1 15 COM2 pinout 47 Available base memory 12 COM2 (2F8h) serial interface 2 15 COM3 (3E8h) serial interface 1 15 COM4 (2E8h) serial interface 2 15 Computer viruses 18

Configuration (Continued) DISABLED (Continued) using setup menu 9 Security Features 14 CONFIRM Virus Warning 18 serial interface 15 Connectors 2, 3, 4 Setup Prompt 17 3.3 V power supply 39 Standby Timeout 27 5 V power supply 39 System Tic 29 external loudspeaker 33, 40 Video 27 external monitor controller 33 Virus Warning 18 for SCSI HD LED indicators 41 Disabling IDE hard disk drive 33 floppy disk controller 17 Imageport 33, 43 hard disk controller 24 indicator 41 mouse controller 16 processor fan 33 Disk controller 2 VESA VGA pass-through 42 Diskette A 10 Controller 2 Diskette B 10floppy disk drive 17 Diskette Ctrlr 17 hard disk 24 Diskette Write 17 Courier 1 Display adaptors 23 bold 1 DMA channels 49 CPU Speed Standby Function 28 Duration of self-test 18

# **D E**

Date 10, 14, 19, 22, 24, 27 DISABLED ECP AND EPP 16 Cache BIOS ROM 21 EGA/VGA 12 Cache Mode 21 ENABLED Color Palette Snoop 23 Color Palette Snoop 23 CPU Speed 28 Diskette Ctrlr 17 Diskette Ctrlr 17 Diskette Write 17Diskette Write 17 Flash Write 16Flash Write 16 **Hard Disk 28** Hard Disk 28 Hard Disk Ctrlr 24Hard Disk Ctrlr 24 IRQ 29 Hard Disk, LBA Translation 25 Mouse 29 IRQ 29 Mouse Ctrlr 16Mouse 29 **Parity Checking 23** Mouse Ctrlr 16 Cuick Load 18 Parallel 15 Setup Prompt 17 Parity Checking 23 System Tic 29 Quick Load 18 Video 27

remote power-on 40 DISKETTE LOCK System Load 14 soft-off power supply 40 DISKETTE SWAP System Load 14

 $ECP$  16 Cache 20 ECP mode, parallel interface 46

**Index**

ENABLED (Continued) Fonts, meanings 1 Virus Warning 18 Foutmeldingen 51 Enabling Function key F1 9 floppy disk controller 17 hard disk controller 24mouse controller 16 Graphics processor standby mode 27 TSENG ET4000/W32P 2 Enhanced Parallel Port mode, parallel interface 46 Enlarging Video memory 37 Handle modules with ESDs 8 EPP 16 Hard disk EPP mode, parallel interface 46 capacity 25 Error messages 51 controller 2, 24 Error Halt 13 standby function 28 ESD modules 8 motor, powering down 26 ESDI hard disk 11 type 11 ET4000/W32P, HARD DISK WARNING 18 TSENG graphics processor 2 Hard Disk 11 Explanation of Standby Function 28 fonts 1 Hard Disk 1 25, 26 symbols 1 Hard Disk 2 25, 26 Extended Capabilities Port mode. Hard Disk 3 25, 26 parallel interface 46 Hard Disk 4 25, 26 Extended Memory 12 Hard Disk Ctrlr 24 External Help text, invoking 9 cache (second level cache) 20, 32 HIGH Speed Select 12 loudspeaker connector 2, 40 monitor controller connector 2 **I** video controller connector 42 I/O operations, PCI adaptor base

# **F**

F<sub>2</sub> FOR SETUP prompt 17 IDE hard disk Features system board 2 controller 24 Felmeddelanden 51 Power Down 26 First-level cache (internal cache) 20 transfer rate 25 Flash BIOS, write-protection 16 Imageport 2 Flash Write 16 and the connector pinout 43 Floppy disk controller 2 location 33 disabling 17 Important notes 7 enabling 17 Indicators connector 41 Floppy disk drive **Installing memory modules** 36 type 10 Interfaces 2, 3, 4 write protection 17, 31 parallel 45

# **G**

#### **H**

address 23I/O Base Address 23

pinouts 39 voltage converter 33 serial 47 Loudspeaker connector 2 INTERN AND EXTERN, cache 20 LOW CPU Speed 28 INTERN ONLY, cache 20 LOW Speed Select 12 Internal cache 2 LPT1 pinout 45 Interrupt LPT1 (378h) Parallel 15 Request Levels 49 LPT2 (278h) Parallel 15 standby mode, terminating 29 LPT3 (3BCh) Parallel 15 interrupts 49 IRQ standby modus, terminating 29 IRQ09 Wakeup Event 29 Main memory 35 IRQ10 Wakeup Event 29 location 33 IRQ11 Wakeup Event 29 Meanings of IRQ3 15 fonts 1IRQ4 15 symbols 1<br>IRQ7 15 symbols 1 **J**

# **K**

# **L**

66

Large hard disks 25 Modules with ESDs 8 LBA Translation 25, 26 Monitor Lithium battery 7 connector pinout 44 changing 38 controller connector 2 location 33 interface 2 Loading the operating system 14 MONO 12 Location **Mouse** connector controllerexternal monitor controller 33 disabling 16 jumper 30 enabling 16 lithium battery 33 interface 2 processor 33 port pinout 48 switch block 30 setting 32 video memory 33 terminating standby mode 29

Interfaces (Continued) Location (Continued)

#### **M**

Memory 2 configuration, external cache 32 main 35 Jumper 30 PCI adaptor 22 setting 32 upgrade 35 Video memory 37 Base Address 22 Keyboard Memory modules 35 password 14 installing 36 port 2,48 removing 36 setting 32 Mensaje de error 51 Messagio di errore 51 Modifications to the boot sector 18

**Index**

# Mouse (Continued) The PCI adaptor ROM 20 Multimedia adaptors 23 Performance 20, 21

# **N**

Cache Adaptor ROM 22 external loudspeaker 40 Shadow Adaptor ROM 20 Imageport 43 NO DISK ERROR HALT 13 indicator 41NO HALT ON ALL ERRORS 13 keyboard port 48 NO HALT ON ANY ERRORS 13 monitor connector 44NO KEYBOARD ERROR HALT 13 mouse port 48 NO KEYBOARD OR DISK HALT 13 parallel interface 45 NONE remote power-on 40 Diskette 10 SCSI HD LED indicators 41 Hard Disk 12 serial interface 47 PCI Interrupt Mapping 23 soft-off power supply 40 NONSTANDARD System Load 14 VESA VGA pass-through 42

# **O**

### **P**

Pages in the setup menu 9 3.3 V connector 39 Parallel 15, 16 5 V connector 39 Parallel interface 2 Power switch connector, Parallel interface soft-off power supply 40 EPP mode 46 PRINTER 16 pinout 45 Processor 2 Parity Checking 23 location 33 Par Mode 16 and 16 upgrading 34 PCI 1 PCI 1 PS/2 mouse port 29 adaptor, base address 22 PCI Device Configuration, setup menu 22 Quick self-test 18 interrupt 23 Quick Load 18

Wakeup Event 29 PCI Interrupt Mapping 23 Mouse Ctrlr 16 **Pentium OverDrive processor** 2 Pinout 3.3 V power supply 39 NO 5 V power supply 39 Notes on software 8 Pointing device setting 32 Ports 2, 3, 4 Power down, IDE hard disk 26 Operating system, loading 14 Power Management Configuration, setup menu 27 Power supply configuring 15, 16 Power-save feature, IDE hard disk 26 ECP mode 46 Powering down the hard disk motor 26 SPP mode 45 cache (internal cache) 20 Password 14 Programs with time loops 8 PC speed 12 Prompt, F2 FOR SETUP 17

### **Q**

# **R**

Recovering BIOS 31 Setup memory 2 REDUCED CPU Speed 28 Setup Prompt 17 Remote power-on 2 Shadow Adaptor ROM 20 connector 40 Shadow BIOS ROM 20Removing memory module 36 Sockets 3, 4 ROM 21, 22 Source of wakeup event 28 ROM BIOS 20 Speed system speed 12 PCI adaptor 20 Speed Select 12

# **S**

SCO-UNIX, Notes 8 Hard Disk Transfer Mode 25 Screen System Load 14 pages 9 Standby function resolution 4 CPU speed 28 SCSI hard disk controller 28 hard disk 11 video 27 HD LED indicators, pinout 41 Standby mode Second level cache 2, 20 enabling 27 Security features 13, 14 termination 29 Self-test duration 18 Standby Timeout 27 Serial interface 2 STOPPED CPU Speed 28 configuring 15 Switch block 3, 4, 30 pinout 47 Symbols, meanings 1 Serial 1 15 System Serial 2 15 Information 9 Settings 9 password 14 jumper 30, 32 speed 12 keyboard 32 start-up, quick 18 Setup LOCK Security Features 14 Features 14 Setup menu 9 SYSTEM AND VIDEO BIOS Additional Hard Disk Options 24 Cache BIOS ROM 21 Additional System Options 19 Shadow BIOS ROM 20 pages 9 System BIOS 19 Power Management location 19 Configuration 27 memory area 19 System Configuration 10, 22 size 19 System Security Options 13

 Setup password 14 Replacing voltage converter 35 Soft-off power supply, connector 40 SPP modes, parallel interface 45 **STANDARD** memory 2 Standard Parallel Port mode 45 BIOS update 31 Security Options, Setup Menu 13 mouse 32 Tic standby mode, terminating 29 switches 30 SYSTEM AND SETUP LOCK Security

SYSTEM BIOS ONLY Voltage converter Cache BIOS ROM 21 Shadow BIOS ROM 20 replacing 35 System board D841 3D842 4 Wakeup event source 28<br>
vstem Configuration 9, 10, 13, 19, Wakeup Timer 27 System Configuration 9, 10, 13, 19, 22, 24, 27, 30 System Load 14 WRITE BACK Cache Mode 21 System Tic Wakeup Event 29 Write protection

# **T**

Time 10, 14, 19, 22, 24, 27 Time loops 8, 12 Transfer Mode 25 YESTransfer rate, IDE hard disk 25 Cache Adaptor ROM 22 TSENG ET4000/W32P, Shadow Adaptor ROM 20 graphics processor 2

### **U**

 Update BIOS 31 Upgrading main memory 35 processor 34 video memory 37

# **V**

 V.24 interface pinout 47 VESA VGA pass-through connector 42Videoadaptors 23 memory 2, 33, 37 Standby Function 27 VIDEO BIOS 20VIDEO BIOS ONLY Cache BIOS ROM 21Video Display 12 Virus infection 18Virus Warning 18

location 33

# **W**

Windows accelerator 2 flash BIOS 16 **T** floppy disk drive 17, 31 Technical specifications 2 WRITE THROUGH Cache Mode 21

# **Y**